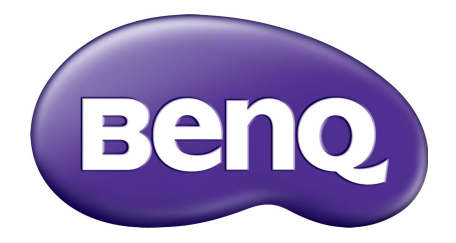

# Řada BL Monitor LCD Uživatelská příručka

## <span id="page-1-0"></span>Copyright

Copyright © 2016 BenQ Corporation. Všechna práva vyhrazena. Žádná část této publikace nesmí být reprodukována, přenášena, přepisována, ukládána do systému pro opětovné zpřístupnění, nebo překládána do jakéhokoli jazyka nebo počítačového jazyka, v jakékoli formě nebo jakýmkoli způsobem, elektronickým, mechanickým, magnetickým, optickým, chemickým, ručním nebo jakkoli jinak, bez předchozího písemného souhlasu společnosti BenQ Corporation.

### Prohlášení

Společnost BenQ Corporation neposkytuje žádné záruky, at' už vyjádřené nebo implikované, s ohledem na obsah zde uvedených informací, a specificky se zříká jakýchkoli záruk, obchodovatelnosti nebo vhodnosti pro určitý konkrétní účel. Kromě toho si společnost BenQ Corporation vyhrazuje právo provádět úpravy této publikace, a čas od času provádět změny v jejím obsahu, a to bez povinnosti ze strany společnosti BenQ Corporation upozorňovat jakoukoli osobu na takovéto úpravy nebo změny.

Na výkonnost bez blikání mohou mít vliv vnější faktory, jako je nízká kvalita kabelu, nestabilní napájení, rušení signálu nebo špatné uzemnění a další. (Platí pouze pro modely bez flickeru.)

## Bezpečnost s ohledem na sít'ové napájení

Pro dosažení nejlepšího výkonu a dlouhé provozní životnosti vašeho monitoru dodržujte prosím tato bezpečnostní upozornění.

- Sít'ová zástrčka odizolovává toto zařízení od sít'ového napětí.
- Sít'ová napájecí šňůra má rovněž funkci jako prostředek pro odpojení zařízení od sít'ového napětí. Sít'ová zásuvka by měla být nainstalována v blízkosti zařízení a měla by být snadno přístupná.
- Tento přístroj musí být napájen napětím, které je uvedeno na výrobním štítku přístroje. Pokud si nejste jisti, jaké napětí máte ve své elektrické síti, obrat'te se prosím na svého prodejce nebo na místní elektrorozvodné závody.
- Je nutné použít schválený napájecí kabel větší nebo rovnající se H03VV-F nebo H05VV-F, 2G nebo 3G, 0,75 mm2.

## Péče a údržba přístroje

• Čištění. Před zahájením čištění vždy monitor odpojte od sít'ové zásuvky. Povrch skříňky LCD monitoru čistěte měkkým hadříkem, který nepouští vlas. Vyvarujte se použití jakýchkoli kapalin a aerosolových čističů nebo čisticích prostředků na skla.

- Výřezy a otvory na zadní a horní straně skříňky jsou určeny pro odvětrávání. Tyto výřezy a otvory nesmí být ničím zablokovány ani zakryty. Tento monitor nesmí být nikdy umístěn v blízkosti nebo nad radiátorem nebo topným tělesem, ani nesmí být vestavěn do skříní, polic a podobně, pokud není zajištěno jeho správné odvětrávání.
- Do skříňky přístroje nikdy nezasunujte žádné předměty, a zabraňte jejímu polití jakýmikoli kapalinami.

## Servis přístroje

Nepokoušejte se o servis tohoto přístroje svépomocí, protože otevření nebo demontáž krytů může vést k obnažení míst s vysokým napětím uvnitř přístroje nebo ke vzniku jiných nebezpečí. Pokud se vyskytne některá z uvedených okolností nebo jiná nehoda, jako je například pád přístroje nebo jeho chybný provoz, obrat'te se na kvalifikovaného servisního technika s žádostí o servis.

### BenQ ecoFACTS

BenQ has been dedicated to the design and development of greener product as part of its aspiration to realize the ideal of the "Bringing Enjoyment 'N Quality to Life" corporate vision with the ultimate goal to achieve a low-carbon society. Besides meeting international regulatory requirement and standards pertaining to environmental management, BenQ has spared no efforts in pushing our initiatives further to incorporate life cycle design in the aspects of material selection, manufacturing, packaging, transportation, using and disposal of the products. BenQ ecoFACTS label lists key eco-friendly design highlights of each product, hoping to ensure that consumers make informed green choices at purchase. Check out BenQ's CSR Website at<http://csr.BenQ.com/> for more details on BenQ's environmental commitments and achievements.

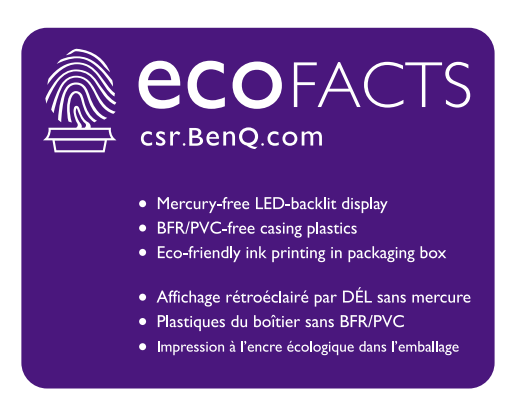

# Obsah

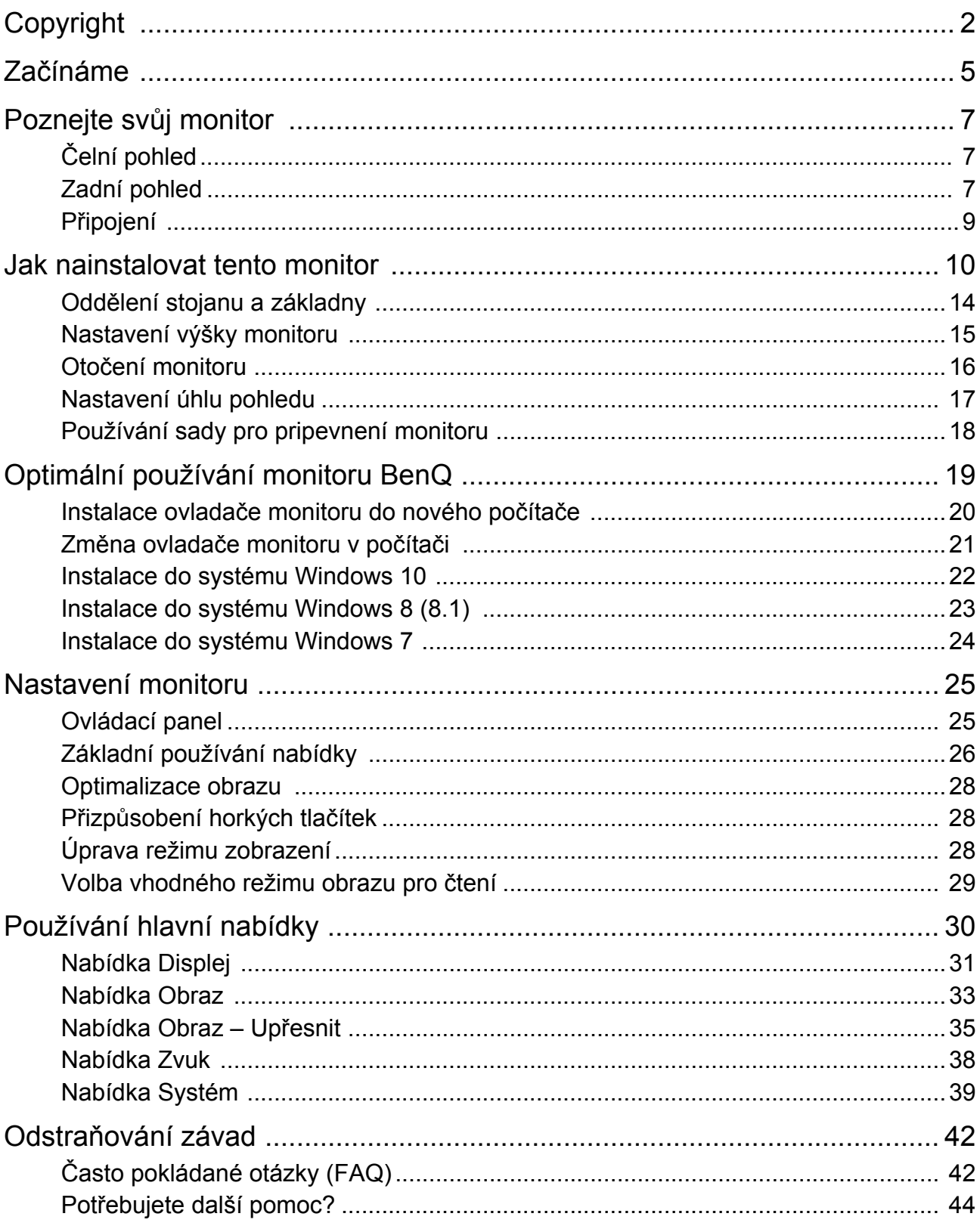

### <span id="page-4-0"></span>Začínáme

Při rozbalení si prosím zkontrolujte, zda máte všechny následující položky. Pokud některá z nich chybí nebo je poškozena, obrat'te se neprodleně na prodejce, u něhož jste monitor zakoupili.

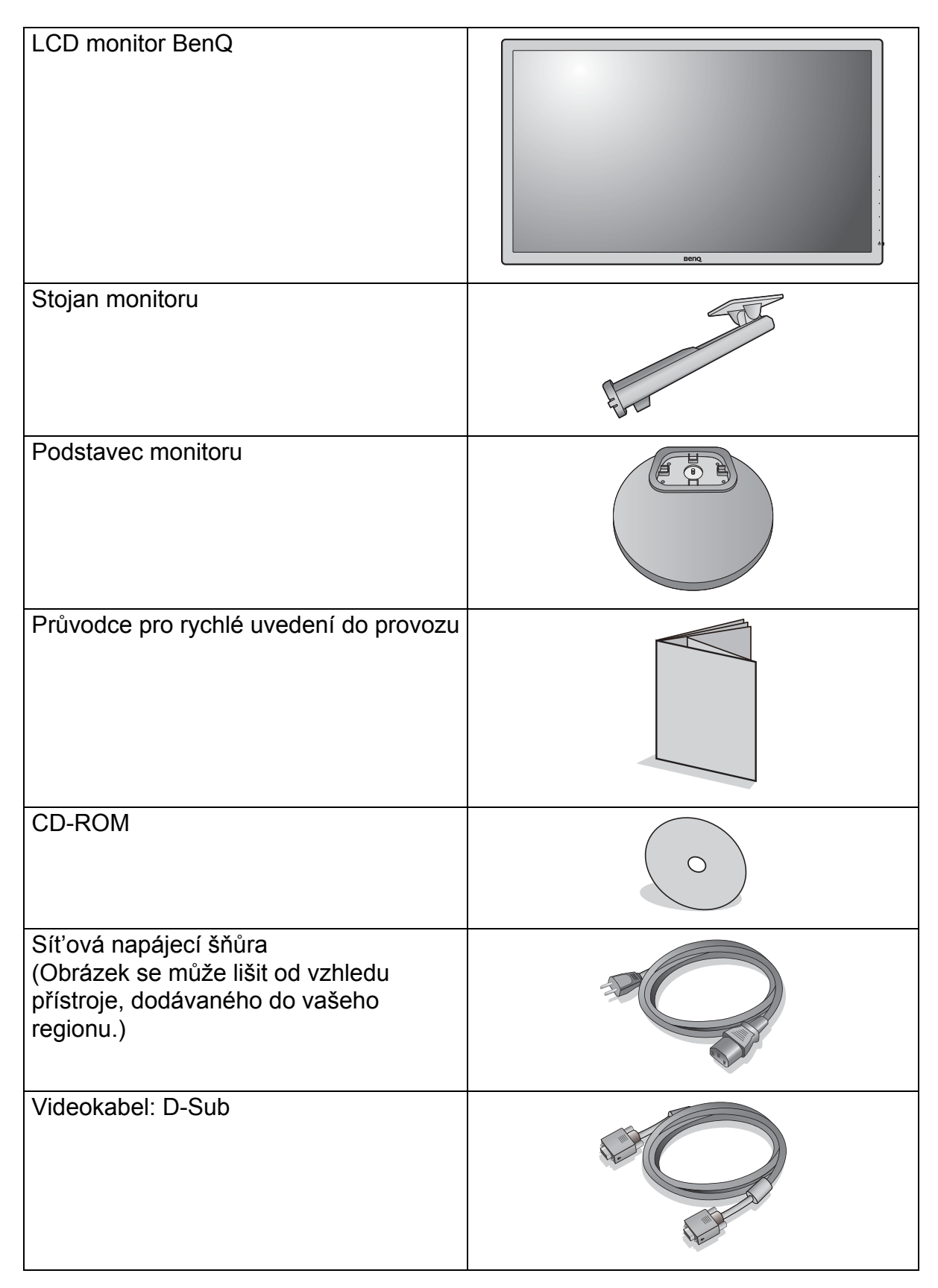

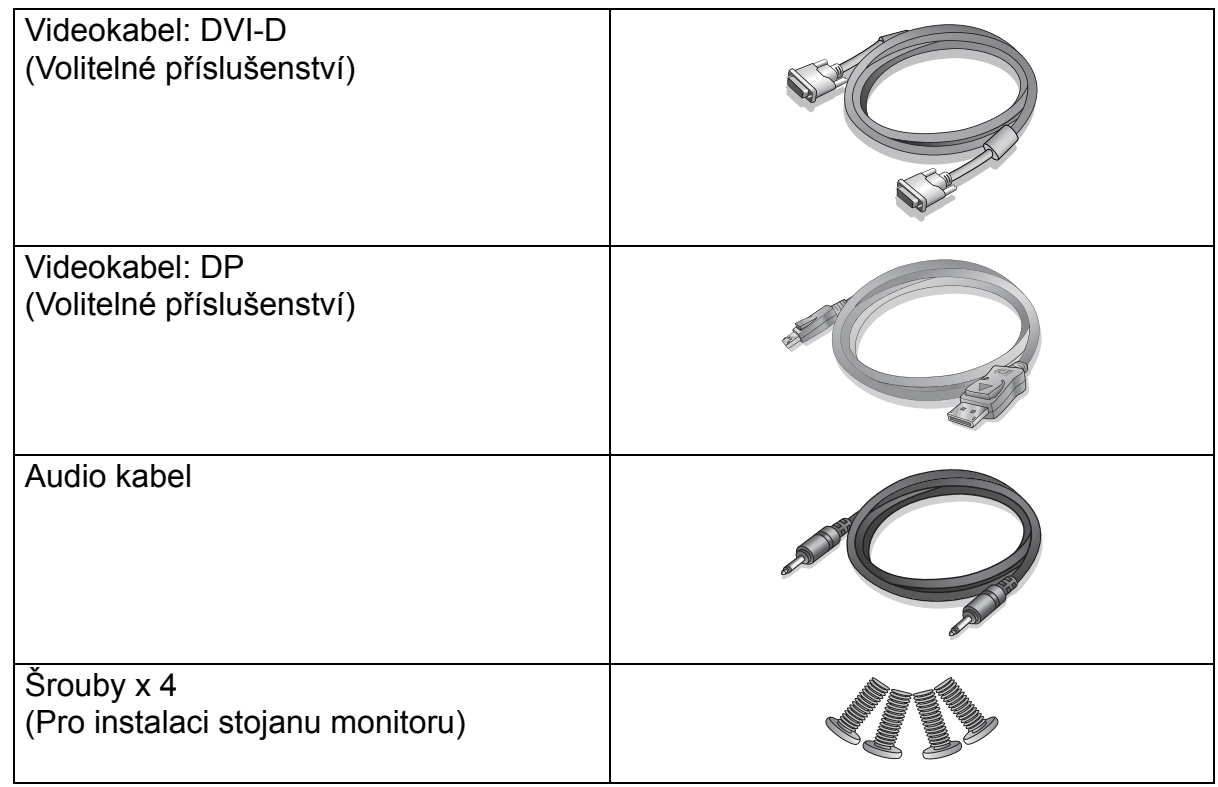

• Dostupné příslušenství a obrázky vyobrazené zde se mohou lišit od skutečného obsahu a produktu dodávaného do vaší oblasti. A obsah balení se může změnit bez předchozího oznámení. Kabely, které nejsou dodány s vaším výrobkem, si můžete zakoupit samostatně.

• Zvažte uskladnění krabice a obalového materiálu k budoucímu použití při případné přepravě monitoru. Na míru tvarovaný pěnový obalový materiál je ideální k ochraně monitoru při přepravě.

Produkt i příslušenství vždy uchovávejte mimo dosah malých dětí.

# <span id="page-6-0"></span>Poznejte svůj monitor

# <span id="page-6-1"></span>Čelní pohled

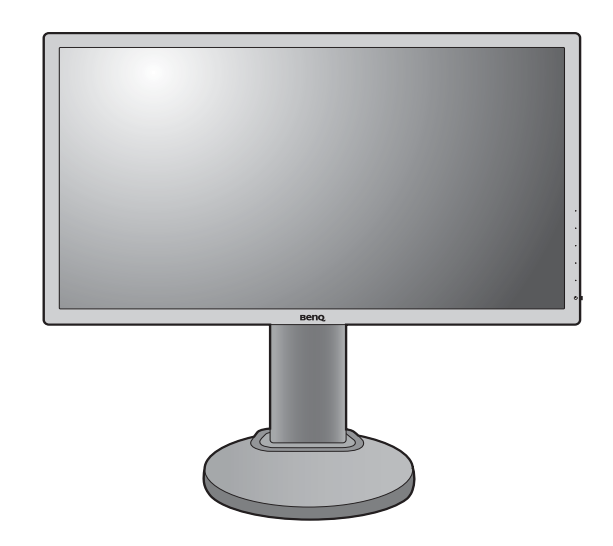

## <span id="page-6-2"></span>Zadní pohled

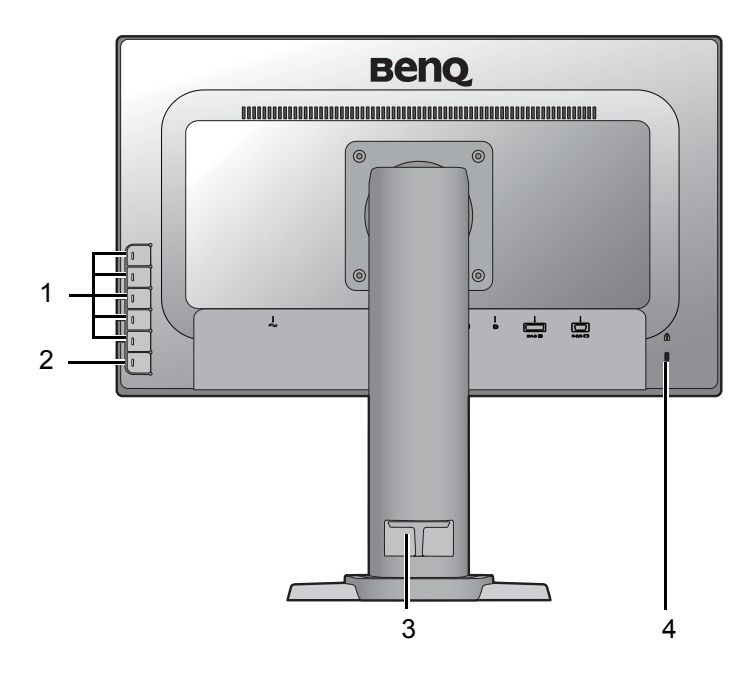

- 1. Ovládací tlačítka
- 2. Tlačítko napájení
- 3. Svorka na kabel
- 4. Drážka pro zámek Kensington

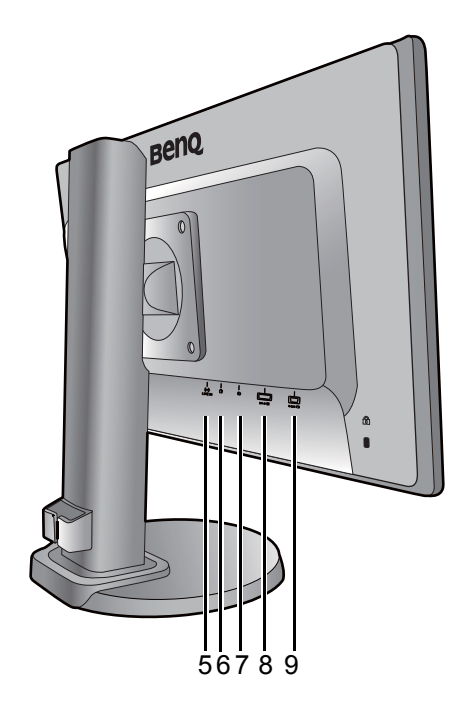

- 5. Zvukový vstup
- 6. Zásuvka pro sluchátka
- 7. Zásuvka DisplayPort
- 8. Zásuvka DVI-D
- 9. Zásuvka D-Sub

### <span id="page-8-0"></span>Připojení

Následující ilustrace připojení jsou pouze pro informaci. Kabely, které nejsou dodány s vaším výrobkem, si můžete zakoupit samostatně.

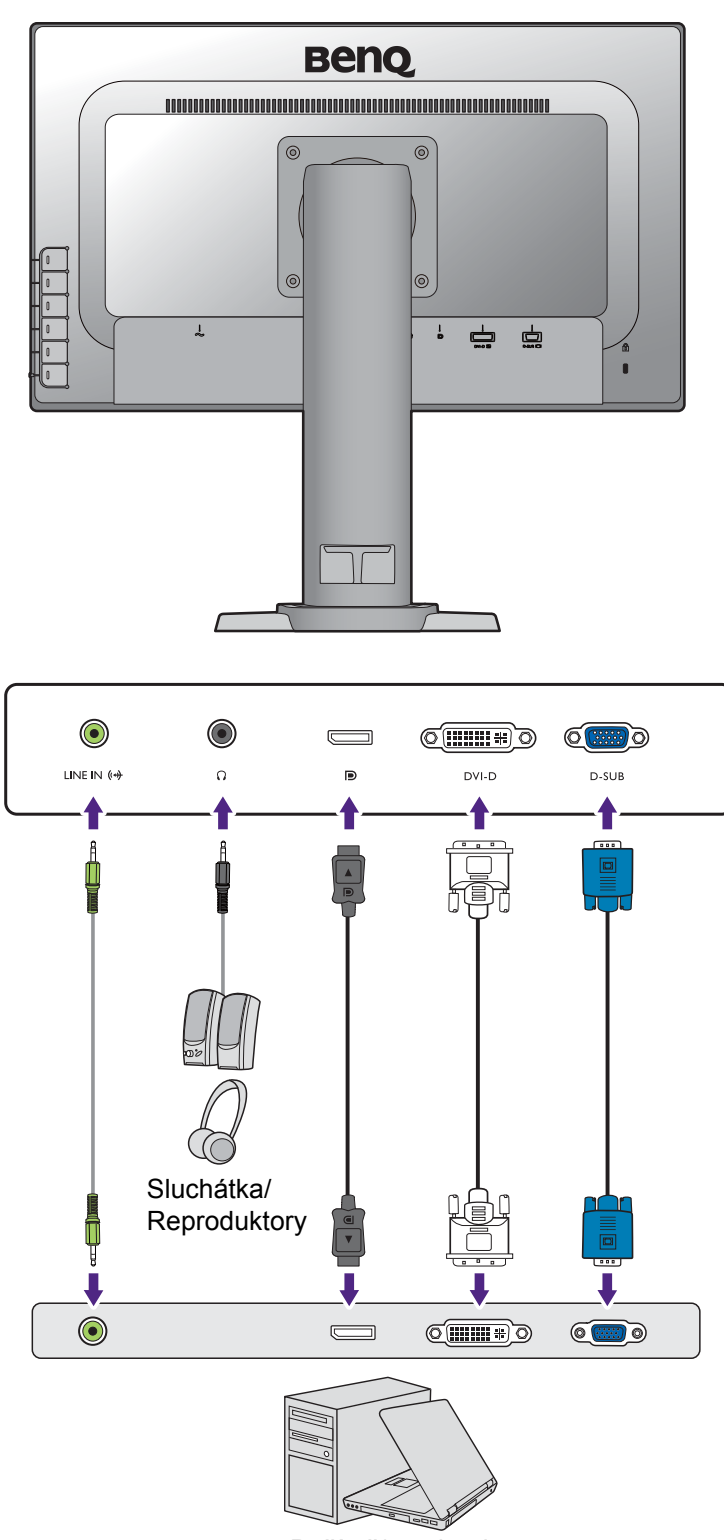

Podrobnosti o metodách připojení najdete na straně [11](#page-10-0) - [12](#page-11-0).

Počítač/notebook

## <span id="page-9-1"></span><span id="page-9-0"></span>Jak nainstalovat tento monitor

• Je-li počítač zapnutý, je nutné jej před pokračováním vypnout.

- Nepřipojujte monitor ani nezapínejte jeho napájení, dokud k tomu nebudete vyzváni.
- Následující ilustrace jsou pouze pro informaci. Umístění a dostupné vstupní a výstupní konektory se mohou lišit v závislosti na zakoupeném modelu.

#### 1. Připevněte podstavec monitoru.

Postupujte opatrně, aby nedošlo k poškození monitoru. Při položení povrchu obrazovky například na sešívačku nebo myš může dojít k prasknutí skla nebo poškození substrátu LCD a zániku platnosti záruky. Při posouvání monitoru po stole může dojít k poškrábání nebo poškození rámu a ovládacích prvků monitoru.

Chraňte monitor a obrazovku vytvořením prázdné rovné plochy na stole a položením měkkého materiálu, například obalu monitoru, na tuto plochu.

Položte monitor obrazovkou dolů na podložku na prázdném rovném povrchu.

Vyrovnejte rameno stojanu s monitorem a potom rameno stojanu připevněte k monitor pomocí 4 dodaných šroubů. Aby nedošlo ke ztrátě šroubů, je doporučeno použít magnetický šroubovák.

Vyrovnejte patici podstavce s koncem nohy podstavce ve správné orientaci a zatlačte je do sebe. Utáhněte křídlovou matici ve spodní části základny monitoru, jak je to vyobrazeno na obrázku.

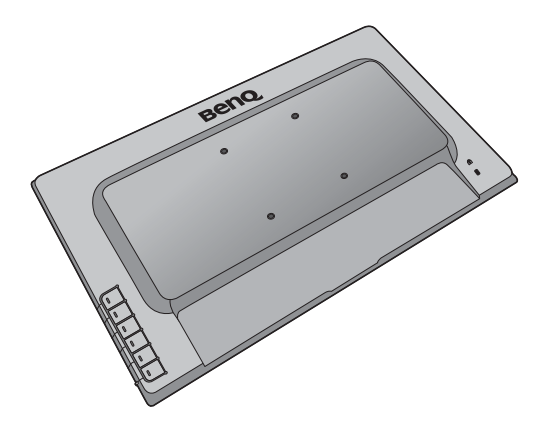

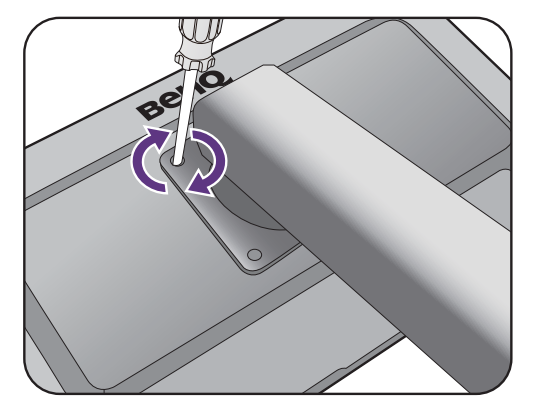

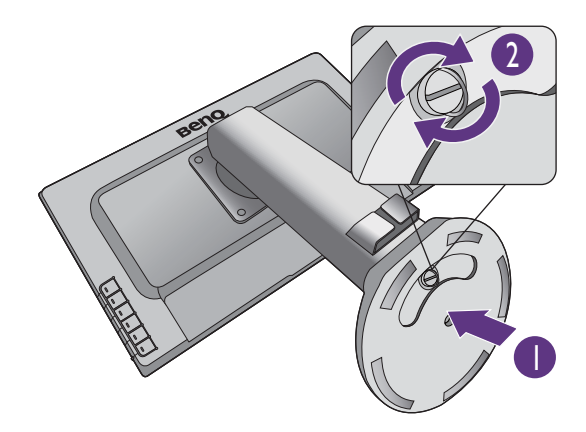

Opatrně monitor zvedněte, otočte a položte svisle na stojan na rovný plochý povrch.

Možná budete chtít upravit výšku stojanu monitoru. Další informace najdete v "Nastavení výšky [monitoru" na stran](#page-14-1)ě 15.

Upravte polohu monitoru a náklon obrazovky tak, abyste minimalizovali nežádoucí odrazy z ostatních zdrojů světla.

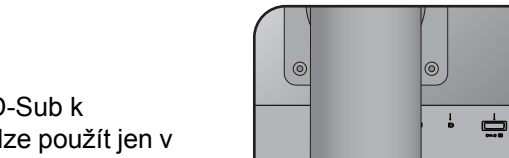

### <span id="page-10-0"></span>2. Připojte videokabel počítače.

Nepoužívejte současně kabely DVI-D i D-Sub k připojení stejného počítače. Oba kabely lze použít jen v případě, že jsou připojeny ke dvěma různým počítačům s příslušnými videosystémy.

#### Jak připojit kabel D-Sub

Připojte zástrčku kabelu D-Sub (konec bez feritového filtru) k video zásuvce na monitoru. Připojte druhý konec kabelu (konec s feritovým filtrem) k video zásuvce počítače.

Utáhněte prsty všechny šrouby, abyste zabránili náhodnému uvolnění zástrček během používání.

#### Jak připojit kabel DVI-D

Připojte zástrčku kabelu DVI-D (konec bez feritového filtru) k video zásuvce na monitoru. Připojte druhý konec kabelu (konec s feritovým filtrem) k video zásuvce počítače.

Utáhněte prsty všechny šrouby, abyste zabránili náhodnému uvolnění zástrček během používání.

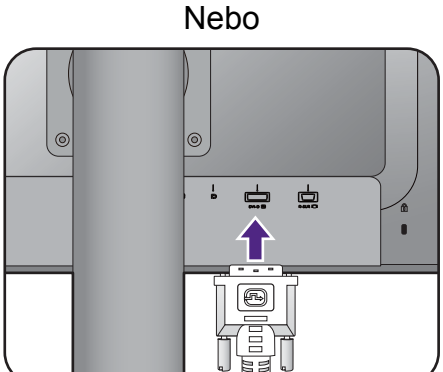

#### Jak připojit kabel DP

Připojte zástrčku kabelu DP k video zásuvce na monitoru. Připojte druhý konec kabelu k video zásuvce počítače.

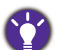

Pokud máte k dispozici více než jednu metodu videopřenosu, můžete zvážit kvalitu obrazu každého videokabelu před připojením.

- Lepší kvalita: DVI-D / DP
- Dobrá kvalita: D-Sub

Videokabely obsažené v balení a ilustrace zdířek vpravo se mohou lišit podle produktu dodávaného do vašeho regionu.

#### <span id="page-11-0"></span>3. Připojte audio kabel.

Připojte audio kabel ke konektoru v zadní části monitoru (Line in) a k audio výstupu vašeho počítače.

Do zásuvky pro sluchátka na zadní straně monitoru můžete připojit sluchátka.

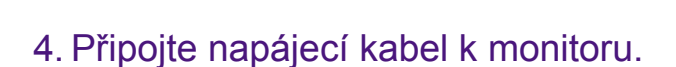

Zastrčte jeden konec napájecího kabelu do konektoru označeného v zadní části monitoru. Druhý konec kabelu zatím nepřipojujte do elektrické zásuvky.

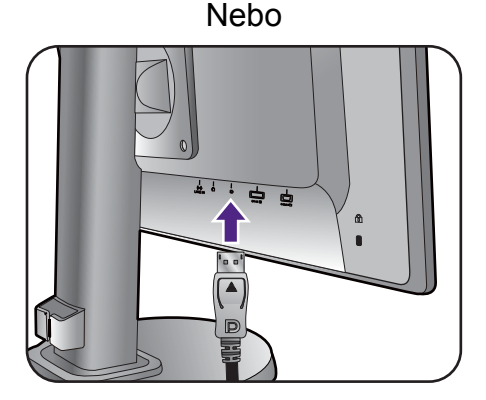

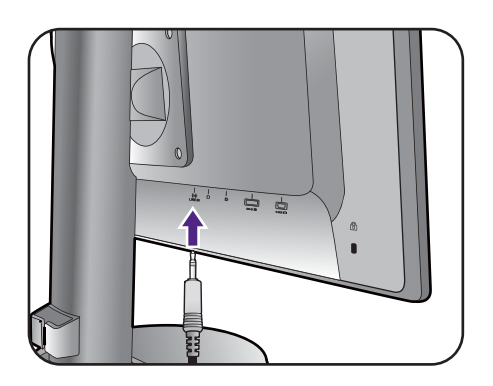

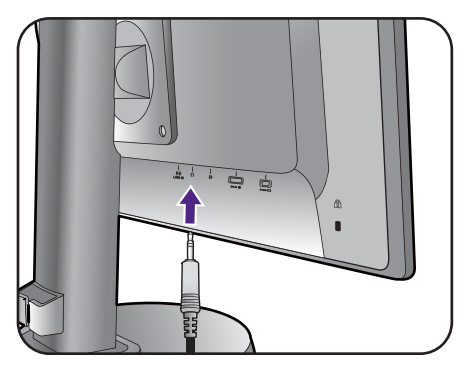

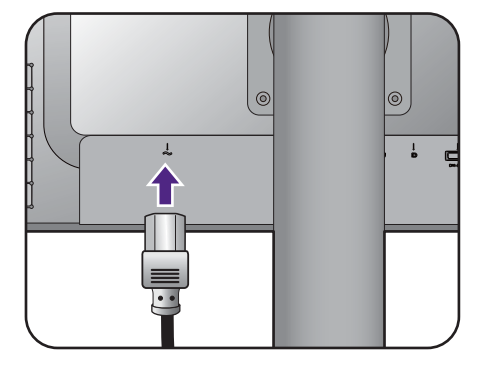

### 5. Uspořádejte kabely.

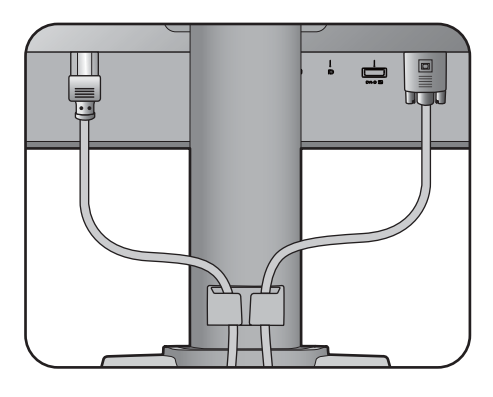

#### 6. Připojte monitor do elektrické zásuvky a zapněte napájení.

Připojte druhý konec napájecího kabelu do elektrické zásuvky a zapněte ji.

Obrázek se může lišit od vzhledu přístroje, dodávaného do vašeho regionu.

Stisknutím tlačítka napájení na monitoru zapněte monitor.

Zapněte také počítač a nainstalujte software monitoru podle pokynů v "Optimální používání [monitoru BenQ" na stran](#page-18-1)ě 19.

Pro prodloužení životnosti výrobku doporučujeme používat funkce pro úsporu energie ve vašem počítači.

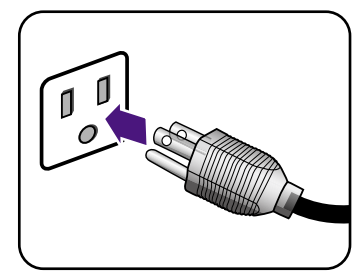

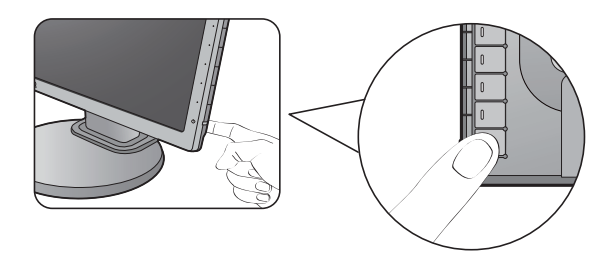

### <span id="page-13-0"></span>Oddělení stojanu a základny

#### 1. Připravte monitor a pracovní plochu.

Před odpojením napájecího kabelu vypněte monitor a napájení. Před odpojením signálového kabelu monitoru vypněte počítač.

Chraňte monitor a obrazovku vytvořením prázdné rovné plochy na stole a položením měkkého materiálu, například ručníku, na tuto plochu. Potom položte monitor obrazovkou dolů na tuto podložku na prázdném rovném povrchu.

Postupujte opatrně, aby nedošlo k poškození monitoru. Při položení povrchu obrazovky například na sešívačku nebo myš může dojít k prasknutí skla nebo poškození substrátu LCD a zániku platnosti záruky. Při posouvání monitoru po stole může dojít k poškrábání nebo poškození rámu a ovládacích prvků monitoru.

#### 2. Sejměte podstavec monitoru.

Uvolněte křídlovou matici ve spodní části základny monitoru.

Sejměte stojan z monitoru podle vyobrazení.

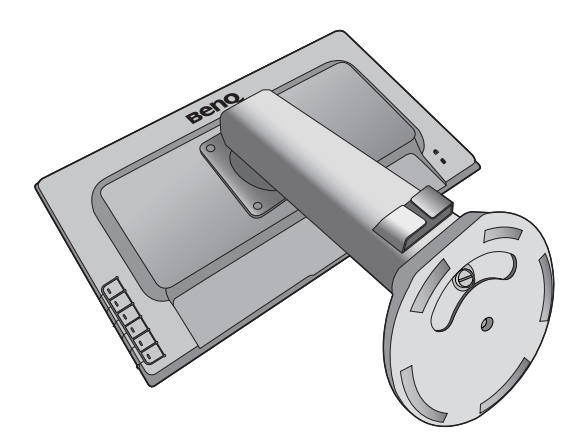

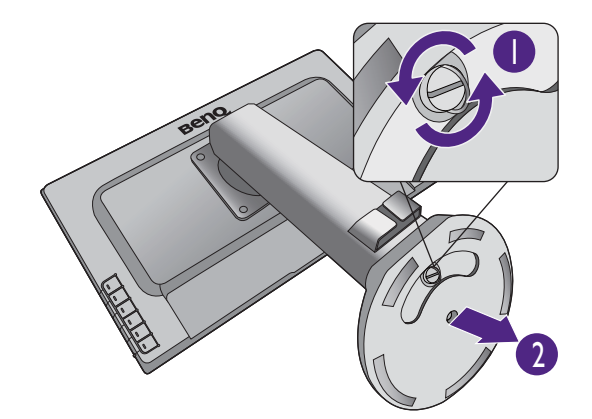

#### 3. Sejměte stojan monitoru.

Uvolněte 4 šrouby, kterými je rameno stojanu připevněno k monitoru a stojan monitoru sejměte. Aby nedošlo ke ztrátě šroubů, je doporučeno použít magnetický šroubovák.

Chcete-li v budoucnu používat monitor na stojanu, uschovejte základnu, stojan a šrouby na bezpečném místě.

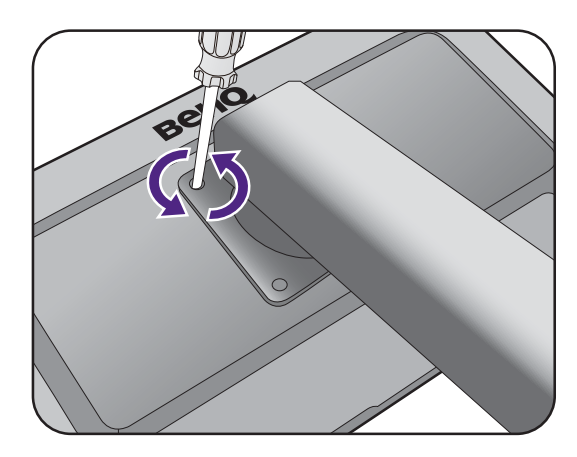

### <span id="page-14-1"></span><span id="page-14-0"></span>Nastavení výšky monitoru

Pro upravení výšky monitoru uchopte levou i pravou stranu monitoru a posuňte monitor dolů nebo jej zvedněte do požadované výšky.

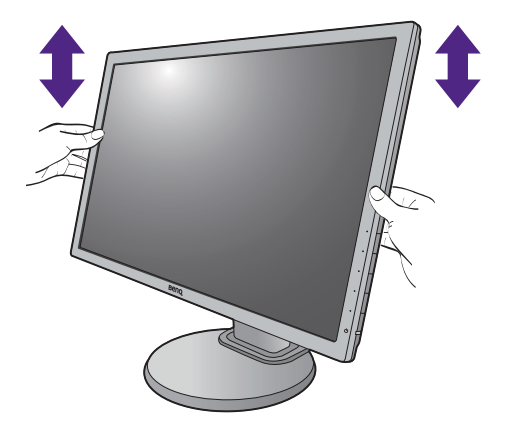

• Nedávejte ruce na horní ani na spodní část výškově nastavitelného stojanu ani na spodní část monitoru, protože monitor pohybující se nahoru nebo dolů by mohl způsobit zranění. Při provádění této operace by se v blízkosti monitoru neměly zdržovat děti.

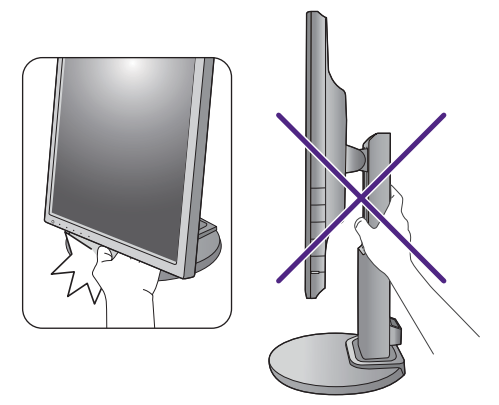

• Pokud je monitor otočený do polohy na výšku a chcete upravit jeho výšku, měli byste pamatovat na to, že široká obrazovka neumožňuje snížit monitor do minimální výšky.

### <span id="page-15-0"></span>Otočení monitoru

#### 1. Otočte zobrazení.

Před otočením monitoru s orientací na výšku je nutné zobrazení otočit o 90 stupňů.

Klepněte pravým tlačítkem myši na plochu a v místní nabídce vyberte možnost **Rozlišení obrazovky**. V části **Orientace** vyberte možnost **Na výšku** a nastavení použijte.

V závislosti na operačním systému vašeho počítače je nutné postupovat různě při nastavování orientace obrazovky. Podrobnosti viz v dokumentu nápovědy vašeho operačního systému.

2. Plně monitor vysuňte a naklopte.

Opatrně zdvihněte displej nahoru a vysuňte stojan do maximální výšky. Potom monitor naklopte.

Aby bylo možné monitor otočit z polohy na šířku do polohy na výšku, měl by být vysunut nahoru.

3. Otočte monitor o 90 stupňů ve směru hodinových ručiček podle obrázku.

Abyste zabránili nárazu okraje displeje LCD do povrchu základny monitoru během otáčení, vysuňte monitor před zahájením otáčení do nejvyšší polohy. Ujistěte se také, že kolem monitoru nejsou žádné překážky a že je dostatek prostoru pro kabely.

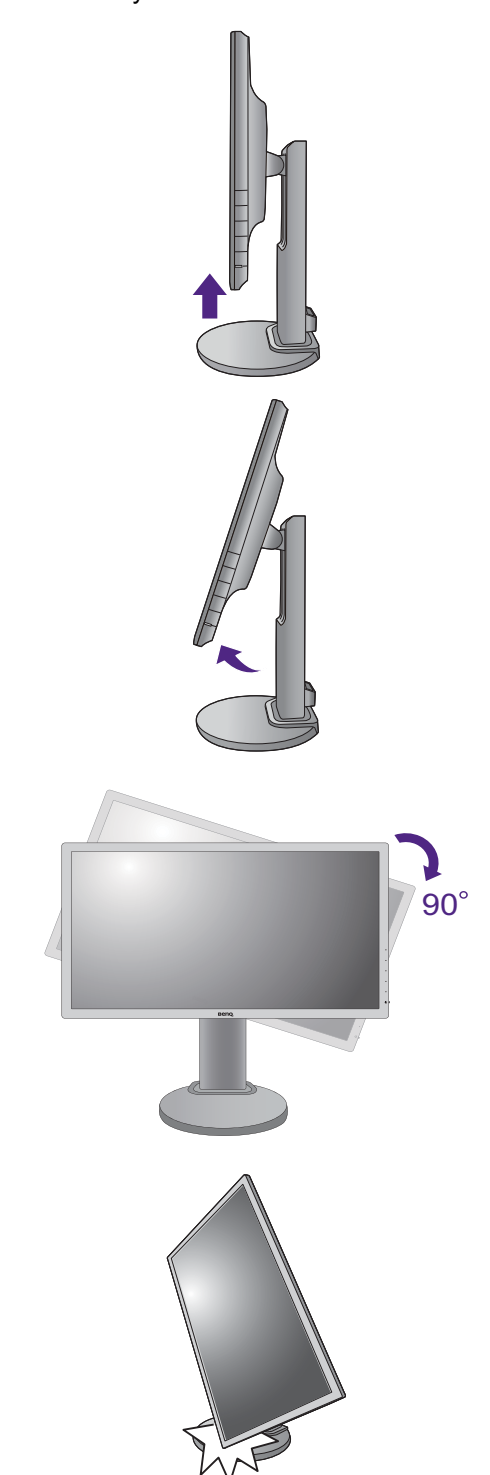

4. Nastavte monitor do požadovaného úhlu pohledu.

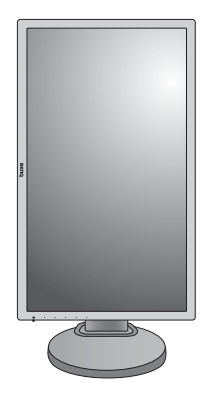

### <span id="page-16-0"></span>Nastavení úhlu pohledu

Díky možnosti naklonit, natočit a upravit výšku monitoru můžete mít obrazovku v požadovaném úhlu. Podrobnosti najdete ve specifikacích produktu.

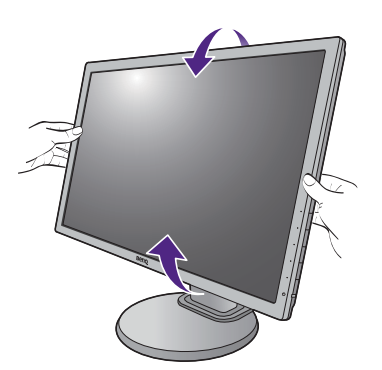

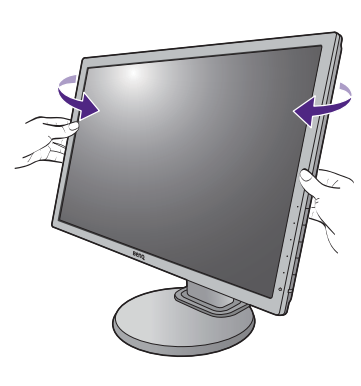

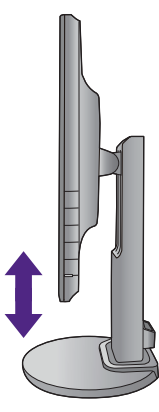

### <span id="page-17-0"></span>Používání sady pro pripevnení monitoru

Na zadní straně monitoru LCD se nachází standardní upevňovací rám VESA s roztečí 100 mm, který umožňuje montáž nástěnného držáku. Než zacnete s instalací sady pro upevnení monitoru, prectete si pozorne bezpecnostní pokyny.

### Bezpecnostní pokyny

- Monitor a sadu pro jeho pripevnení nainstalujte na rovný povrch.
- Zkontrolujte, zda jsou materiál stěny a standardní nástěnný držák (prodává se samostatně) dostatečně pevné a unesou váhu monitoru. Podrobnosti o hmotnosti najdete ve specifikacích produktu.
- Před odpojením kabelů od monitoru LCD vypněte monitor a napájení.

#### 1. Sejměte stojan monitoru.

Položte monitor obrazovkou dolů na čistý a měkký povrch. Uvolněte stojan monitoru podle pokynů v kroku 1~2 v části "Nastavení výšky monitoru" na [stran](#page-14-1)ě 15.

#### 2. Dokončete montáž podle návodu k zakoupenému nástěnnému držáku.

Použijte čtyři šrouby M4 x 10 mm pro upevnění standardního nástěnného držáku VESA k monitoru. Dbejte na to, aby všechny šrouby byly dotaženy a bezpečně zajištěny. Pokud jde o montáž obrazovky na stěnu nebo bezpečnostní postupy, obrat'te se na kvalifikovaného odborníka nebo na servis BenQ.

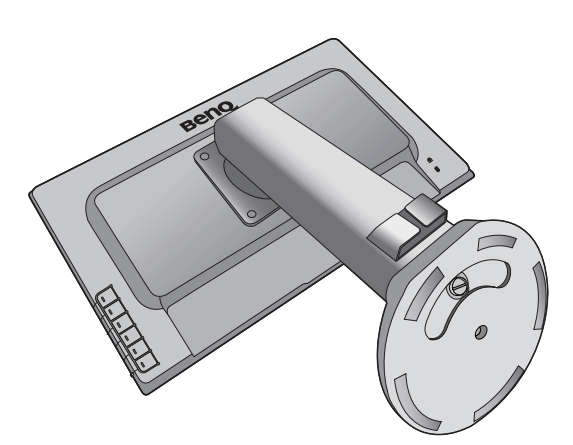

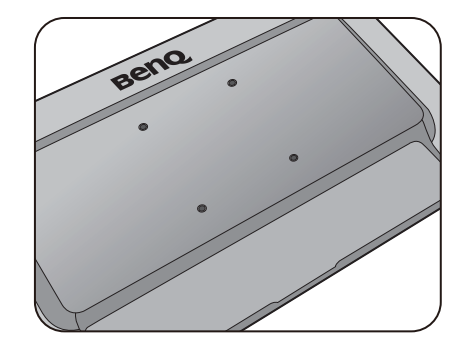

## <span id="page-18-1"></span><span id="page-18-0"></span>Optimální používání monitoru BenQ

Abyste mohli co nejlépe využít všech výhod vašeho nového LCD monitoru BenQ, je nezbytné, abyste si nainstalovali ovladač LCD monitoru BenQ, který najdete na CD-ROM, jenž je součástí dodávky LCD monitoru BenQ.

Okolnosti, za kterých svůj LCD monitor BenQ připojujete a používáte, jsou rozhodující pro určení postupu, který je nutno provést pro úspěšnou instalaci software ovladače LCD monitoru BenQ. Tyto okolnosti se týkají verze používaného operačního systému Microsoft Windows a také toho, zda připojujete monitor a instalujete software do nového počítače (bez nainstalovaného ovladače monitoru) nebo zda provádíte změnu stávající instalace (ovladač monitoru je již nainstalován) z důvodu použití novějšího monitoru.

V obou případech však po dalším zapnutí počítače (po připojení monitoru k počítači) Windows automaticky detekují nový (nebo odlišný) hardware a spustí průvodce **Průvodce nalezením nového hardware**.

Postupujte podle pokynů průvodce až do okamžiku, kdy jste požádáni o výběr modelu monitoru. V tomto okamžiku klikněte na tlačítko **Z disku**, vložte do mechaniky CD-ROM dodávané k LCD monitoru BenQ a zvolte příslušný model monitoru. Další podrobnosti a pokyny pro postup krok za krokem pro automatickou (nové) nebo aktualizační (existující) instalaci najdete v části:

- "Instalace ovladač[e monitoru do nového po](#page-19-0)čítače" na straně 20.
- "Změna ovladač[e monitoru v po](#page-20-0)čítači" na straně 21.

• Pokud je pro přihlášení do počítače s operačním systémem Windows vyžadováno uživatelské jméno a heslo, musíte se za účelem instalace ovladače monitoru přihlásit jako správce počítače (Administrator) nebo jako člen skupiny správci počítače (Administrators). Kromě toho se může stát, že v případě připojení počítače k síti se zabezpečeným přístupem se vám nemusí instalace ovladače do počítače z důvodu nastavení sít'ového zabezpečení zdařit.

• Chcete-li zjistit název zakoupeného modelu, podívejte se na štítek s technickými údaji na zadní straně monitoru.

### <span id="page-19-0"></span>Instalace ovladače monitoru do nového počítače

Tyto pokyny popisují postup výběru a instalace software ovladače LCD monitoru BenQ do nového počítače, do kterého ještě nebyl nainstalován žádný ovladač monitoru. Tyto pokyny jsou platné pouze pro počítač, který jste ještě nikdy nepoužili a pro který je LCD monitor BenQ vůbec prvním monitorem, který je k tomuto počítači připojen.

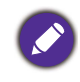

Pokud připojujete LCD monitor BenQ k počítači, ke kterému již byl připojen jiný monitor (a ve kterém je nainstalován ovladač monitoru), nejsou tyto pokyny platné. Místo toho postupujte podle pokynů v části "Změna ovladač[e monitoru v po](#page-20-0)čítači".

1. Postupujte podle pokynů v části ["Jak nainstalovat tento monitor" na stran](#page-9-1)ě 10.

Po spuštění systému Windows systém automaticky detekuje nový monitor a spustí **Průvodce nalezením nového hardware**. Postupujte podle pokynů průvodce až do okamžiku, kdy se zobrazí volba **Instalovat ovladače hardwarového zařízení**.

- 2. Do jednotky CD počítače vložte disk CD-ROM BenQ LCD Monitor.
- 3. Zaškrtněte volbu **Vyhledat vhodný ovladač pro zařízení** a klikněte na **Další**.
- 4. Zaškrtněte volbu Jednotky CD-ROM (zrušte zaškrtnutí všech ostatních voleb) a klikněte na tlačítko **Další**.
- 5. Zkontrolujte, zda průvodce vybral správný název monitoru a klepněte na tlačítko **Další**.
- 6. Klikněte na **Dokončit**.
- 7. Restartujte počítač.

### <span id="page-20-0"></span>Změna ovladače monitoru v počítači

Tyto pokyny popisují postup manuální změny existujícího ovladače monitoru na počítačích s operačním systémem Microsoft Windows. V současnosti je testován jako kompatibilní pro operační systémy (OS) Windows 10, Windows 8 (8.1) a Windows 7.

Ovladač LCD monitoru BenQ pro váš model monitoru může bezchybně fungovat i v jiných verzích operačního systému Windows; v době vzniku tohoto návodu však nebyly k dispozici žádné výsledky testů tohoto ovladače pro jiné verze operačního systému Windows a z tohoto důvodu nemůže společnost BenQ u jiných operačních systémů zaručit správné fungování ovladače.

Instalace software ovladače monitoru zahrnuje volbu příslušného informačního souboru (.inf) na disku CD-ROM dodávaném k LCD monitoru BenQ pro konkrétní model monitoru, který jste připojili k počítači a instalaci příslušných souborů ovladače z disku CD systémem Windows. Je nutno pouze odpovídajícím způsobem systém instruovat. Operační systém Windows disponuje průvodcem pro aktualizaci ovladače zařízení, který tuto úlohu automatizuje a provádí vás volbou souboru a procesem instalace.

Viz kapitoly:

- ["Instalace do systému Windows 10" na stran](#page-21-0)ě 22.
- ["Instalace do systému Windows 8 \(8.1\)" na stran](#page-22-0)ě 23.
- ["Instalace do systému Windows 7" na stran](#page-23-0)ě 24.

### <span id="page-21-0"></span>Instalace do systému Windows 10

1. Otevřete okno **Vlastnosti zobrazení**.

Jděte na položky **Start**, **Nastavení**, **Zařízení**, **Zařízení a tiskárny** a v nabídce klepněte pravým tlačítkem myši na název monitoru.

- 2. Z nabídky vyberte možnost **Vlastnosti**.
- 3. Klepněte na kartu **Hardware**.
- 4. Klepněte na položku **Obecný monitor PnP** a potom na tlačítko **Vlastnosti**.
- 5. Klikněte na záložku **Ovladač** a na tlačítko **Aktualizovat ovladač**.
- 6. Do jednotky CD počítače vložte disk CD-ROM BenQ LCD Monitor.
- 7. V okně **Aktualizovat ovladač** vyberte možnost **Vyhledat ovladač v tomto počítači**.
- 8. Klepněte na tlačítko **Procházet** a přejděte do následujícího adresáře: d:\BenQ\_LCD\Driver\ (d označuje písmeno jednotky CD-ROM).

Písmeno jednotky pro mechaniku CD může být v závislosti na nastavení systému odlišné od písmene uvedeného v předchozím příkladu – může to být např. 'D:' nebo 'E:' nebo 'F:' atd.

9. Vyberte v dodaném seznamu ovladačů správný název složku monitoru a klepněte na tlačítko **Další**.

Příslušné soubory ovladače monitoru se zkopírují a nainstalují do počítače.

10. Klepněte na tlačítko **Zavřít**.

Po dokončení aktualizace ovladače můžete být vyzváni k restartování počítače.

### <span id="page-22-0"></span>Instalace do systému Windows 8 (8.1)

1. Otevřete okno **Zobrazení - vlastnosti**.

Přesuňte kurzor do pravého dolního rohu obrazovky nebo na klávesnici stiskněte tlačítka **Windows** + **C** pro otevření panelu **Charm (symbolů)**. Jděte na položky **Nastavení**, **Ovládací panely**, **Zařízení a tiskárny** a v nabídce klepněte pravým tlačítkem myši na název monitoru.

Nebo klepněte pravým tlačítkem myši na plochu a vyberte **Přizpůsobit**, **Displej**, **Zařízení a tiskárny** a v nabídce klepněte pravým tlačítkem myši na název monitoru.

- 2. Z nabídky vyberte možnost **Vlastnosti**.
- 3. Klepněte na kartu **Hardware**.
- 4. Klepněte na položku **Obecný monitor PnP** a potom na tlačítko **Vlastnosti**.
- 5. Klikněte na záložku **Ovladač** a na tlačítko **Aktualizovat ovladač**.
- 6. Do jednotky CD počítače vložte disk CD-ROM BenQ LCD Monitor.
- 7. V okně **Aktualizovat ovladač** vyberte možnost **Vyhledat ovladač v tomto počítači**.
- 8. Klepněte na tlačítko **Procházet** a přejděte do následujícího adresáře: d:\BenQ\_LCD\Driver\ (d označuje písmeno jednotky CD-ROM).

Písmeno jednotky pro mechaniku CD může být v závislosti na nastavení systému odlišné od písmene uvedeného v předchozím příkladě – může to být např. 'D:' nebo 'E:' nebo 'F:' atd.

9. Vyberte v dodaném seznamu ovladačů správný název složku monitoru a klepněte na tlačítko **Další**.

Příslušné soubory ovladače monitoru se zkopírují a nainstalují do počítače.

10. Klepněte na tlačítko **Zavřít**.

Po dokončení aktualizace ovladače můžete být vyzváni k restartování počítače.

### <span id="page-23-0"></span>Instalace do systému Windows 7

1. Otevřete okno **Zobrazení - vlastnosti**.

Jděte na položky **Start**, **Ovládací panely**, **Hardware a zvuk**, **Zařízení a tiskárny** a v nabídce klepněte pravým tlačítkem myši na název monitoru.

Nebo klepněte pravým tlačítkem myši na plochu a vyberte **Přizpůsobit**, **Displej**, **Zařízení a tiskárny** a v nabídce klepněte pravým tlačítkem myši na název monitoru.

- 2. Z nabídky vyberte možnost **Vlastnosti**.
- 3. Klepněte na kartu **Hardware**.
- 4. Klepněte na položku **Obecný monitor PnP** a potom na tlačítko **Vlastnosti**.
- 5. Klikněte na záložku **Ovladač** a na tlačítko **Aktualizovat ovladač**.
- 6. Do jednotky CD počítače vložte disk CD-ROM BenQ LCD Monitor.
- 7. V okně **Aktualizovat ovladač** vyberte možnost **Vyhledat ovladač v tomto počítači**.
- 8. Klepněte na tlačítko **Procházet** a přejděte do následujícího adresáře: d:\BenQ\_LCD\Driver\ (d označuje písmeno jednotky CD-ROM).

Písmeno jednotky pro mechaniku CD může být v závislosti na nastavení systému odlišné od písmene uvedeného v předchozím příkladě – může to být např. 'D:' nebo 'E:' nebo 'F:' atd.

9. Vyberte v dodaném seznamu ovladačů správný název složku monitoru a klepněte na tlačítko **Další**.

Příslušné soubory ovladače monitoru se zkopírují a nainstalují do počítače.

10. Klepněte na tlačítko **Zavřít**.

Po dokončení aktualizace ovladače můžete být vyzváni k restartování počítače.

## <span id="page-24-0"></span>Nastavení monitoru

## <span id="page-24-1"></span>Ovládací panel

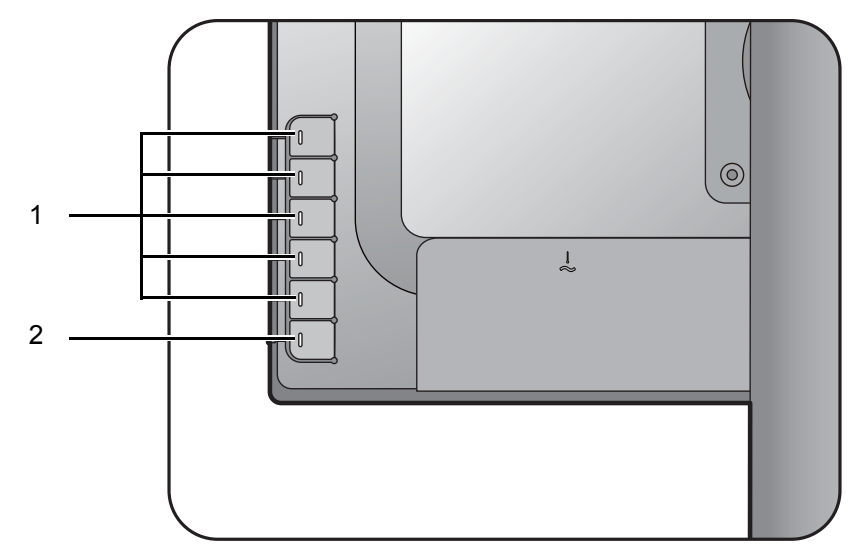

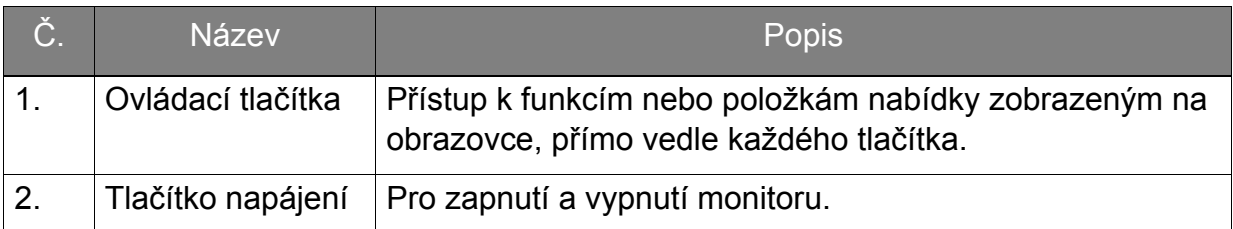

### <span id="page-25-1"></span><span id="page-25-0"></span>Základní používání nabídky

Na nabídky OSD (On Screen Display) se lze dostat pomocí ovládacích tlačítek. Pomocí nabídky OSD můžete upravit veškeré nastavení monitoru.

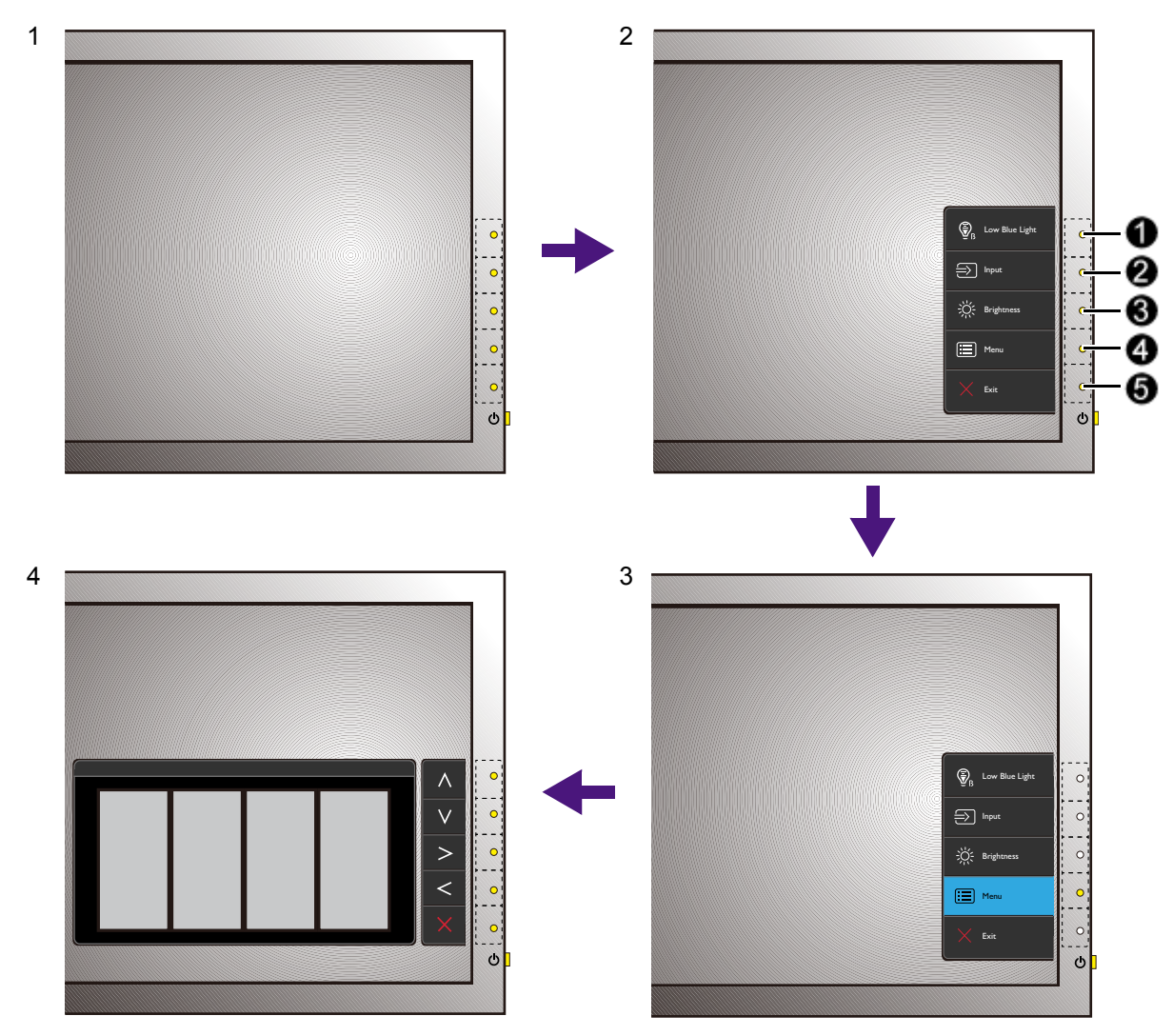

- 1. Stiskněte libovolné ovládací tlačítko.
- 2. Zobrazí se nabídka horkých tlačítek. Horní tři ovládací prvky jsou uživatelská tlačítka a jsou určena pro určité funkce.
- 3. Výběrem možnosti **Nabídka** se dostanete na hlavní nabídku.
- 4. V hlavní nabídce pomocí ikon vedle ovládacích tlačítek provádějte úpravy nebo výběr. V části ["Používání hlavní nabídky" na strani 30](#page-29-1) najdete podrobnosti o možnostech nabídky.

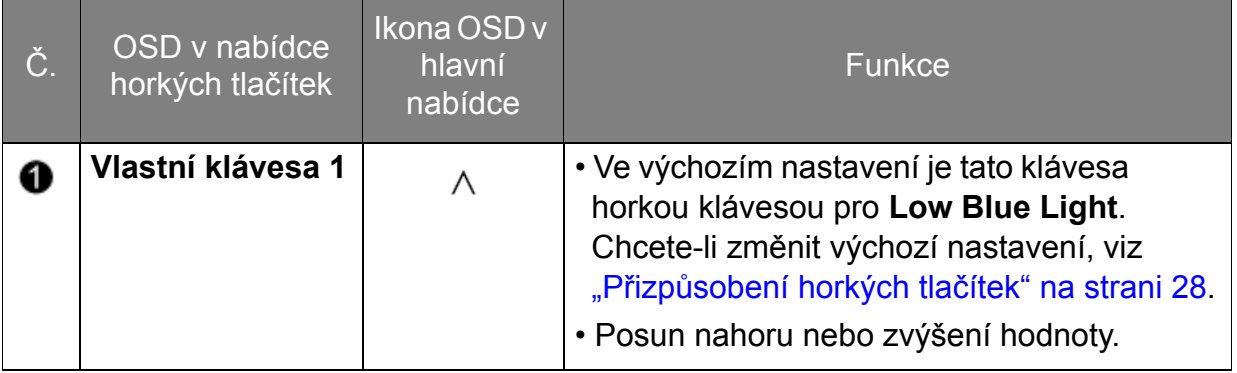

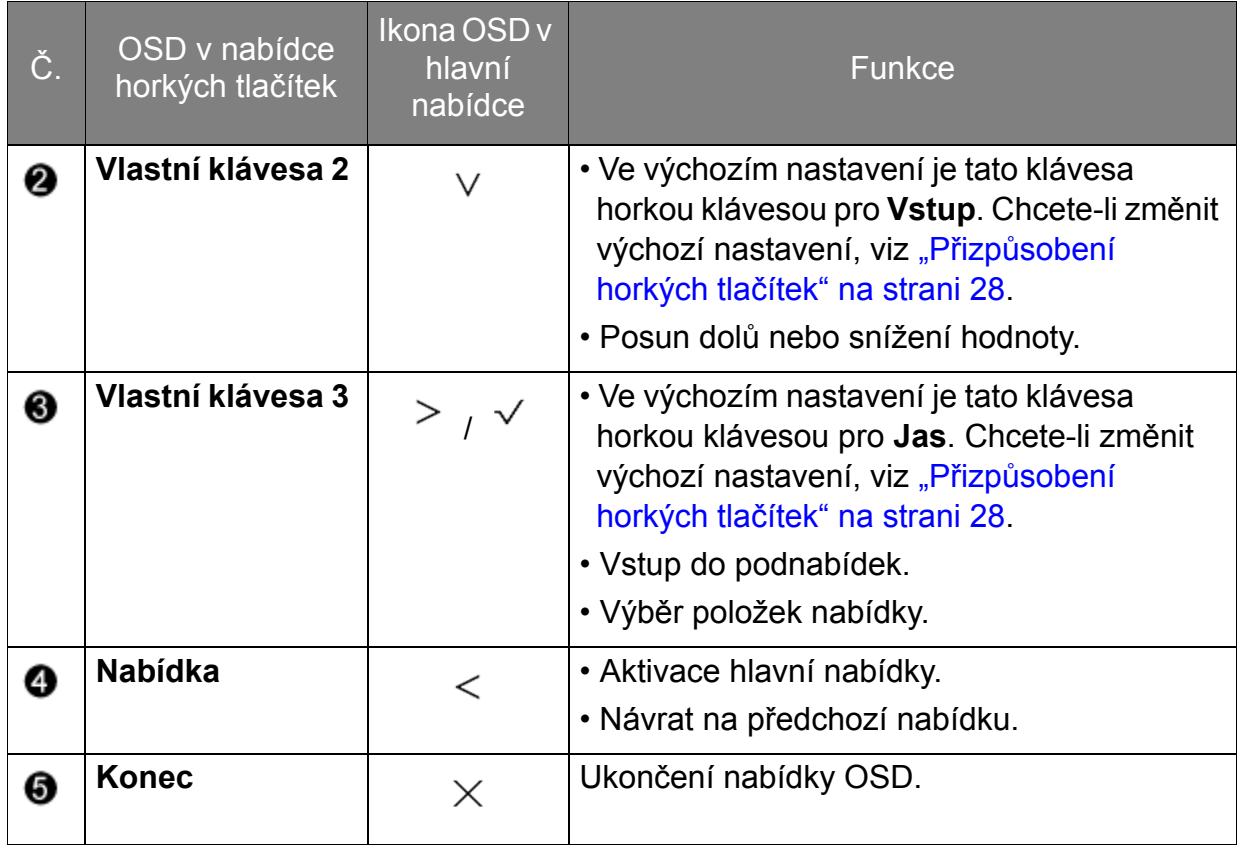

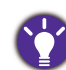

• OSD = nabídka na obrazovce.

Horké klávesy fungují pouze v případě, že se momentálně nezobrazuje hlavní nabídka. Zobrazení klávesových zkratek zmizí po několika sekundách, kdy nebylo stisknuto žádné tlačítko.

• Pro odemčení ovládacích prvků OSD stiskněte a přidržte libovolné tlačítko po 10 sekund.

### <span id="page-27-3"></span><span id="page-27-0"></span>Optimalizace obrazu

Nejsnadnějším způsobem dosažení optimálního obrazu z analogového vstupu (D-Sub) je použít funkci **Autom. nastavení**. Přejděte na **Displej** a **Autom. nastavení** pro optimalizaci aktuálně zobrazeného obrazu na obrazovce.

Jestliže k monitoru připojíte digitální vstupní signál pomocí digitálního kabelu (DVI nebo DP), funkce **Autom. nastavení** budou deaktivovány, protože monitor automaticky zobrazuje nejlepší možný obraz.

Při použití funkce **Autom. nastavení** se ujistěte, že na připojené grafické kartě v počítači je nastaveno nativní rozlišení monitoru.

Nastavení geometrie obrazovky můžete v případě potřeby kdykoli přizpůsobit ručně pomocí tlačítek na panelu monitoru. Pro usnadnění této operace disponuje BenQ programem pro zobrazení testovacího obrazu na obrazovce, který lze použít pro kontrolu zobrazení barev, stupnice šedé a gradientu čar.

- 1. Spust'te z disku CD-ROM testovací program auto.exe. Můžete rovněž použít jakýkoliv jiný obraz (např. pracovní plochu vašeho operačního systému). Doporučujeme však používat program auto.exe. Po spuštění programu auto.exe se zobrazí testovací obrazec.
- 2. Stiskněte libovolnou ovládací klávesu pro zobrazení nabídky horkých tlačítek. Výběrem možnosti **Nabídka** se dostanete na hlavní nabídku.
- 3. Přejděte na **Displej** a **Autom. nastavení**.
- 4. Pokud se objeví vertikální šum (podobně jako efekt záclony chvění svislých linií), vyberte **Šířka pásma** a upravte monitor tak, aby šum zmizel.
- 5. Pokud se objeví horizontální šum, vyberte **Fáze** a upravte monitor tak, aby šum zmizel.

### <span id="page-27-1"></span>Přizpůsobení horkých tlačítek

Horní 3 ovládací tlačítka (také nazývané vlastní klávesy) slouží jako horká tlačítka a zajišt'ují přímý přístup na předem definované funkce. Pro tato tlačítka můžete změnit výchozí nastavení a určit různé funkce.

- 1. Stisknutím libovolného ovládacího tlačítka otevřete nabídku horkých tlačítek a stisknutím možnosti **Nabídka** vstupte do hlavní nabídky.
- 2. Přejděte na možnost **Systém**.
- 3. Vyberte vlastní klávesu, kterou chcete změnit.
- 4. V podnabídce vyberte funkci, kterou lze pomocí této klávesy otevřít. Zobrazí se místní zpráva se sdělením, že nastavení je hotové.

### <span id="page-27-2"></span>Úprava režimu zobrazení

Pro zobrazení obrazů v jiném poměru stran než 16:9 a v jiné velikosti, než je velikost panelu zakoupeného modelu, můžete na monitoru upravit režim zobrazení.

- 1. Stisknutím libovolného ovládacího tlačítka otevřete nabídku horkých tlačítek a stisknutím možnosti **Nabídka** vstupte do hlavní nabídky.
- 2. Přejděte na **Obraz Upřesnit** a **Režim zobrazení**.
- 3. Vyberte vhodný režim zobrazení. Nastavení se projeví okamžitě.

### <span id="page-28-0"></span>Volba vhodného režimu obrazu pro čtení

Váš monitor má režim obrazu, který je vhodný pro čtení elektronických knih a dokumentů.

- 1. Stisknutím libovolného ovládacího tlačítka otevřete nabídku horkých tlačítek a stisknutím možnosti **Nabídka** vstupte do hlavní nabídky.
- 2. Přejděte na **Obraz Upřesnit** a **Režim obrazu**.
- 3. Vyberte možnost **Low Blue Light**.
- 4. Vyberte možnost **Čtení**. Nastavení se projeví okamžitě.

## <span id="page-29-1"></span><span id="page-29-0"></span>Používání hlavní nabídky

Pomocí nabídky OSD mžete upravit veškeré nastavení monitoru. Stisknutím libovolného ovládacího tlačítka otevřete nabídku horkých tlačítek a stisknutím možnosti Nabídka vstupte do hlavní nabídky. Podrobnosti viz "Základní používání nabídky" na [strani 26](#page-25-1).

Dostupné možnosti nabídky se mohou lišit podle vstupních zdrojů, funkcí a nastavení. Možnosti nabídky, které nejsou k dispozici, budou zobrazeny šedě. A tlačítka, která nejsou k dispozici, budou zakázána a odpovídající ikony OSD zmizí. Pokud jde o modely bez některých funkcí, jejich nastavení a související položky se v nabídce nezobrazí.

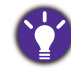

Jazyky nabídky OSD se mohou lišit od produktu dodávaného do vaší oblasti. Další informace naleznete v kapitole ["Jazyk" na strani 40](#page-39-0) v části **Systém** a **Nastavení OSD**.

Další informace o jednotlivých nabídkách naleznete v následujících částech:

- ["Nabídka Displej" na strani 31](#page-30-1)
- ["Nabídka Obraz" na strani 33](#page-32-1)
- ["Nabídka Obraz Up](#page-34-1)řesnit" na strani 35
- ["Nabídka Zvuk" na strani 38](#page-37-1)
- ["Nabídka Systém" na strani 39](#page-38-1)

### <span id="page-30-1"></span><span id="page-30-0"></span>Nabídka Displej

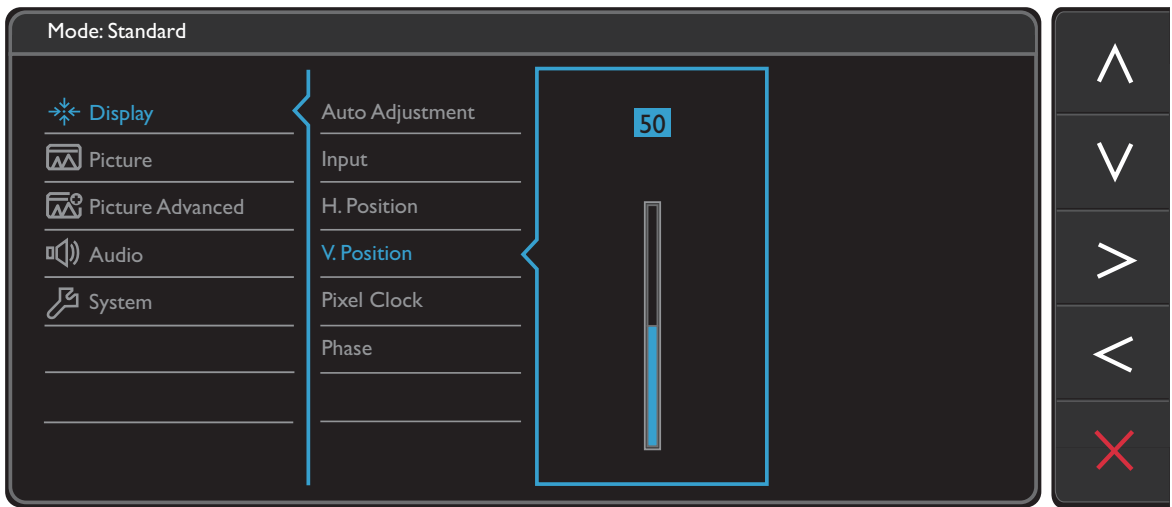

- 1. V nabídce horkých tlačítek zvolte **Nabídka**.
- 2. Pomocí  $\wedge$  nebo  $\vee$  vyberte **Displej**.
- 3. Výběrem  $\geq$  přejděte na podnabídku a potom pomocí  $\wedge$  nebo  $\vee$  vyberte položku nabídky.
- 4. Pomocí  $\wedge$  nebo  $\vee$  proveďte úpravy nebo použijte  $\vee$  pro výběr.
- 5. Pro návrat na předchozí nabídku vyberte  $\leq$
- 6. Pro ukončení nabídky vyberte  $\times$

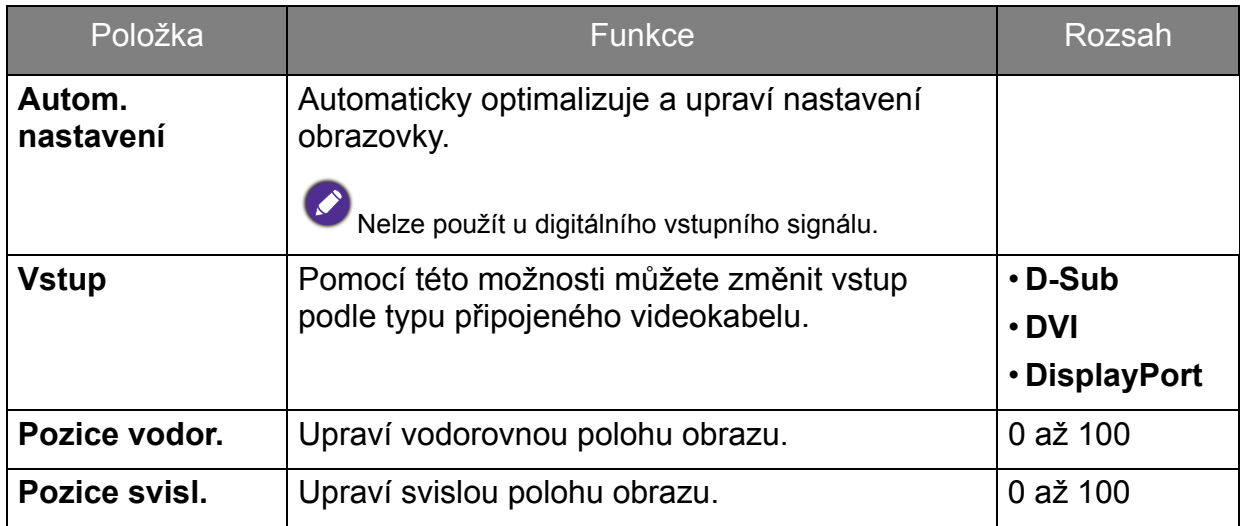

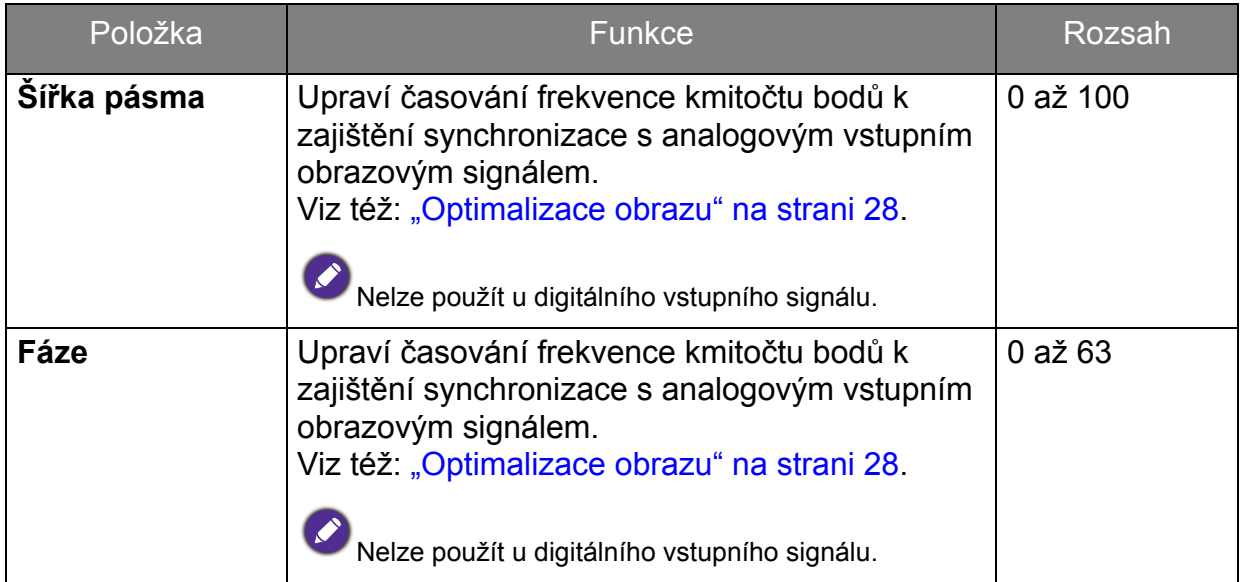

### <span id="page-32-1"></span><span id="page-32-0"></span>Nabídka Obraz

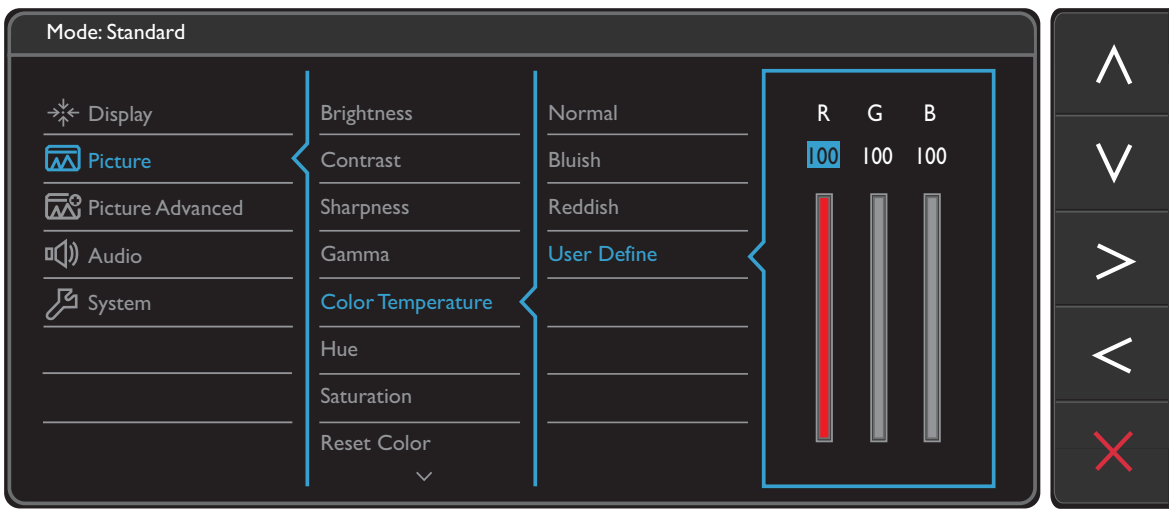

- 1. V nabídce horkých tlačítek zvolte **Nabídka**.
- 2. Pomocí  $\wedge$  nebo  $\vee$  vyberte **Obraz**.
- 3. Výběrem  $\geq$  přejděte na podnabídku a potom pomocí  $\wedge$  nebo  $\vee$  vyberte položku nabídky.
- 4. Pomocí  $\wedge$  nebo  $\vee$  proveďte úpravy nebo použijte  $\vee$  pro výběr.
- 5. Pro návrat na předchozí nabídku vyberte  $\leq$
- 6. Pro ukončení nabídky vyberte  $\times$ .

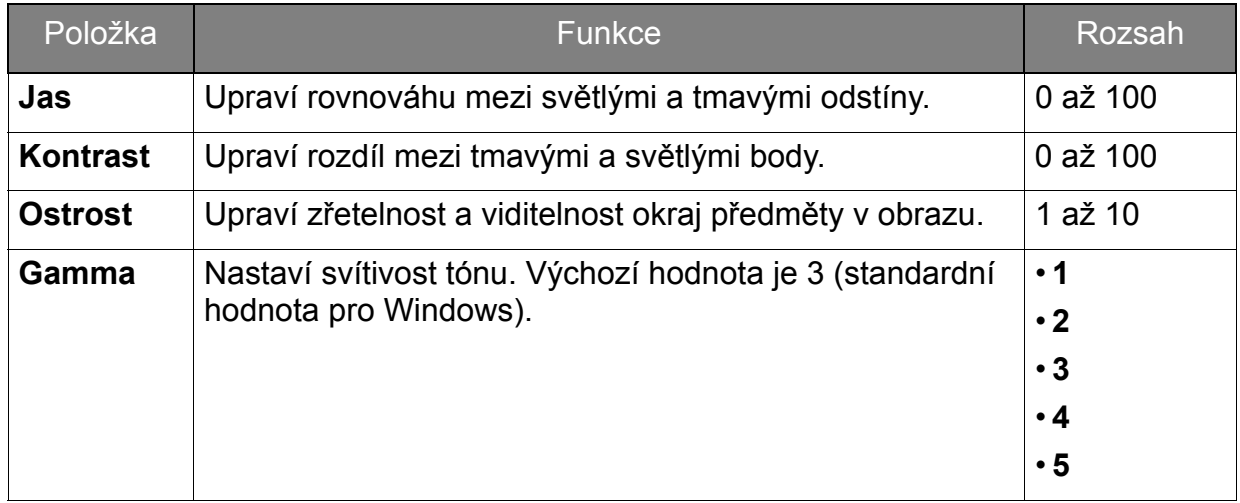

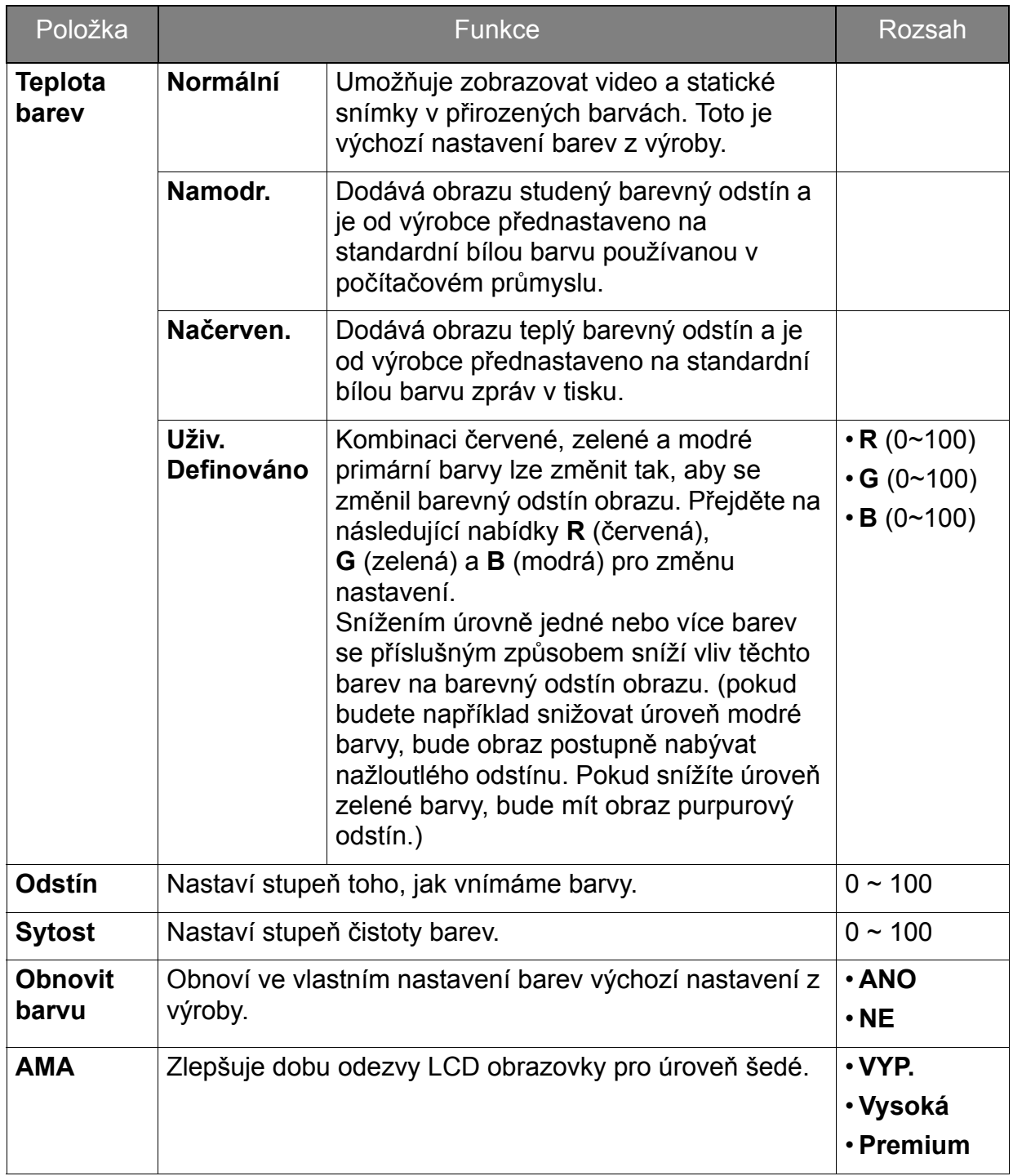

### <span id="page-34-1"></span><span id="page-34-0"></span>Nabídka Obraz – Upřesnit

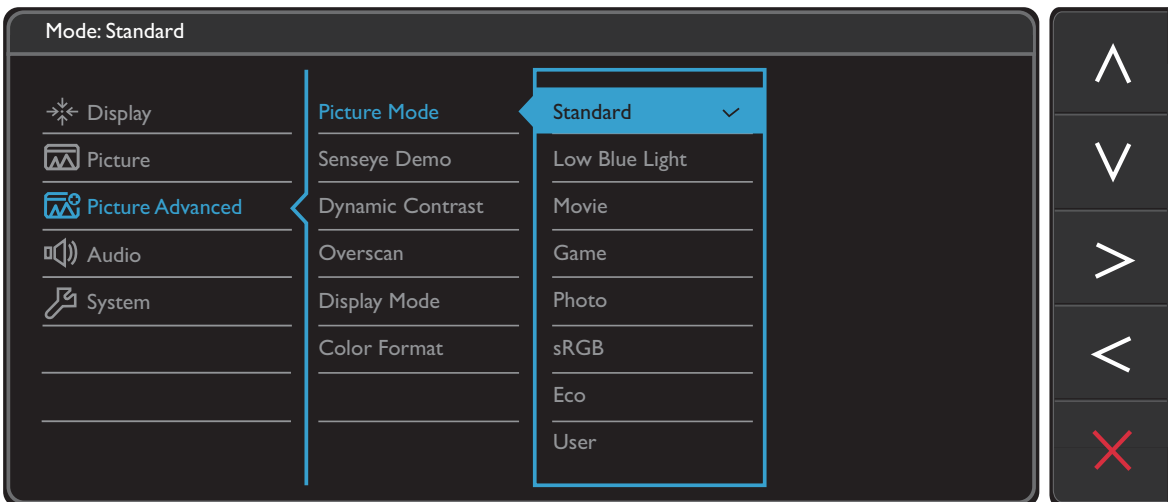

- 1. V nabídce horkých tlačítek zvolte **Nabídka**.
- 2. Pomocí  $\wedge$  nebo  $\vee$  vyberte **Obraz Upřesnit**.
- 3. Výběrem  $\geq$  přejděte na podnabídku a potom pomocí  $\wedge$  nebo  $\vee$  vyberte položku nabídky.
- 4. Pomocí  $\wedge$  nebo  $\vee$  proveďte úpravy nebo použijte  $\vee$  pro výběr.
- 5. Pro návrat na předchozí nabídku vyberte  $\leq$
- 6. Pro ukončení nabídky vyberte  $\times$ .

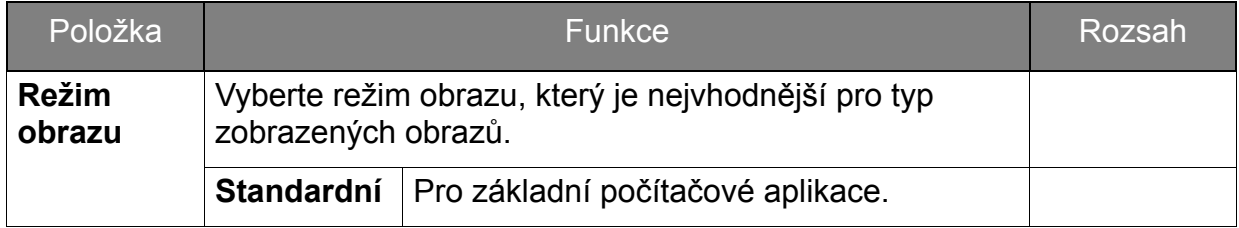

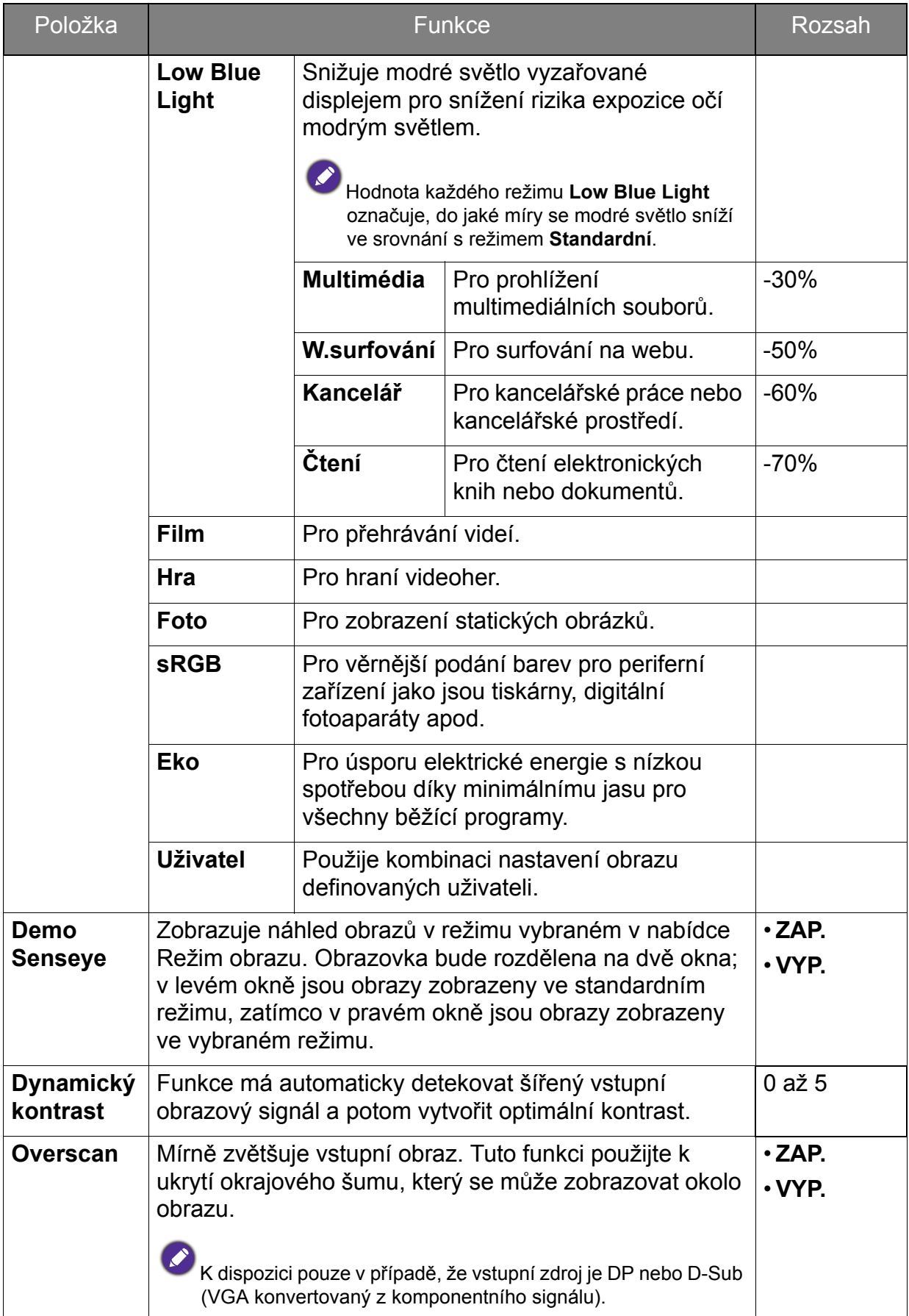

<span id="page-36-0"></span>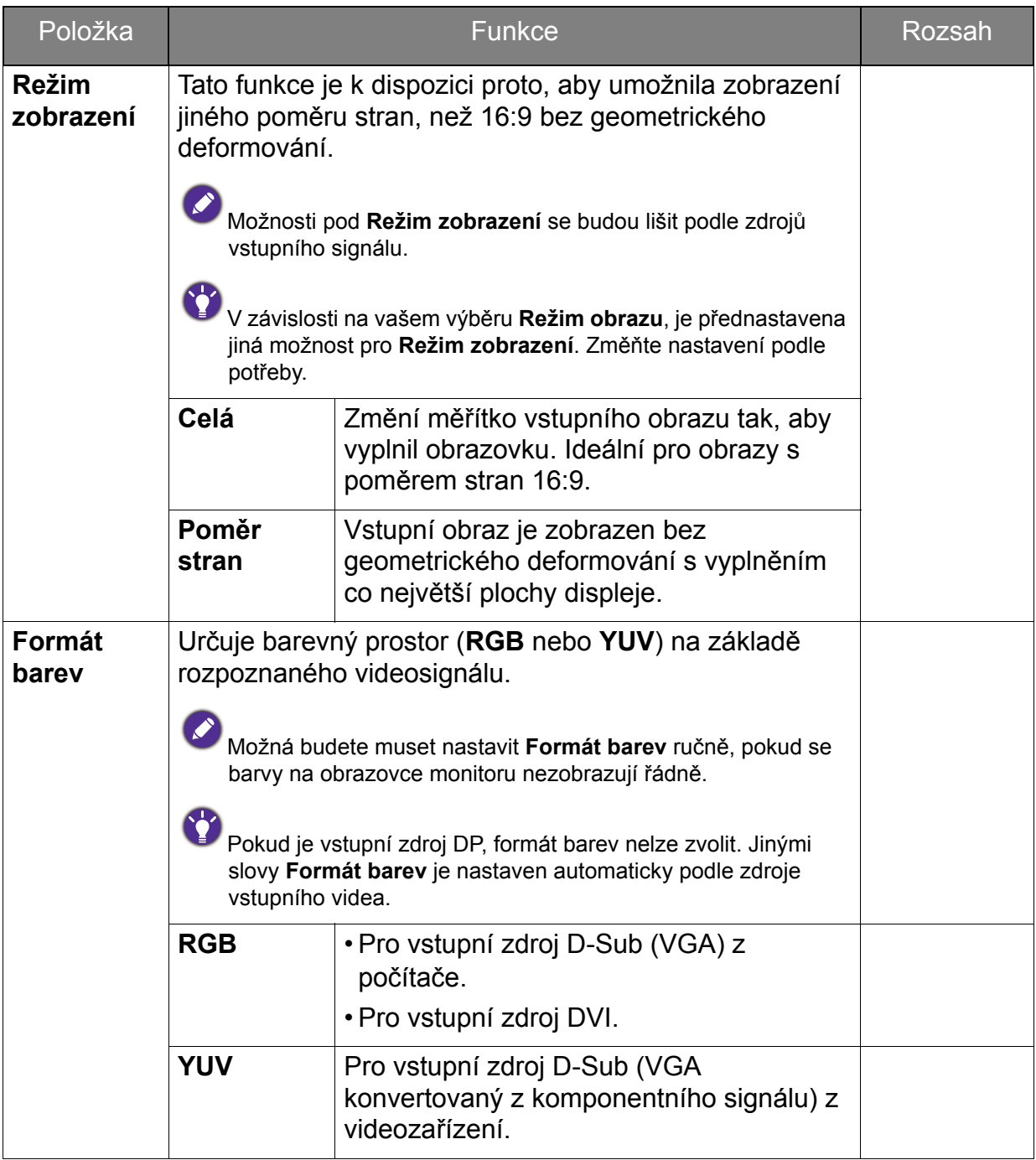

### <span id="page-37-1"></span><span id="page-37-0"></span>Nabídka Zvuk

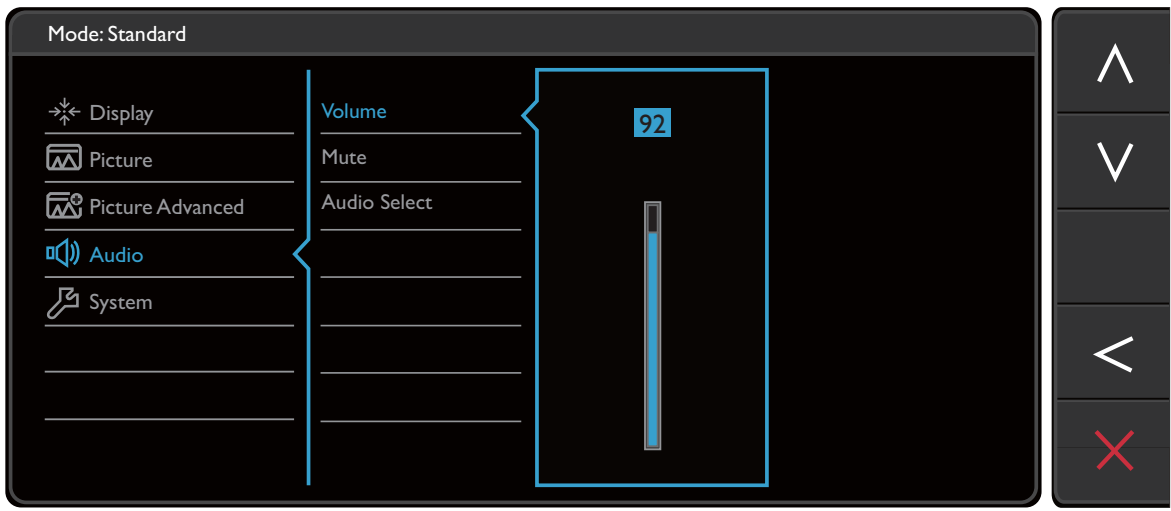

- 1. V nabídce horkých tlačítek zvolte **Nabídka**.
- 2. Pomocí  $\wedge$  nebo  $\vee$  vyberte **Zvuk**.
- 3. Výběrem  $\geq$  přejděte na podnabídku a potom pomocí  $\wedge$  nebo  $\vee$  vyberte položku nabídky.
- 4. Pomocí  $\wedge$  nebo  $\vee$  proveďte úpravy nebo použijte  $\vee$  pro výběr.
- 5. Pro návrat na předchozí nabídku vyberte  $\leq$
- 6. Pro ukončení nabídky vyberte  $\times$ .

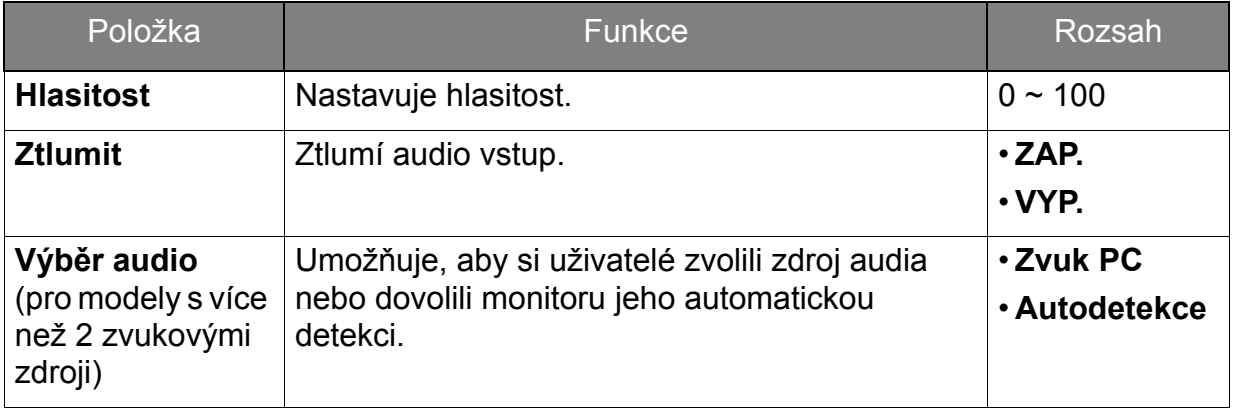

### <span id="page-38-1"></span><span id="page-38-0"></span>Nabídka Systém

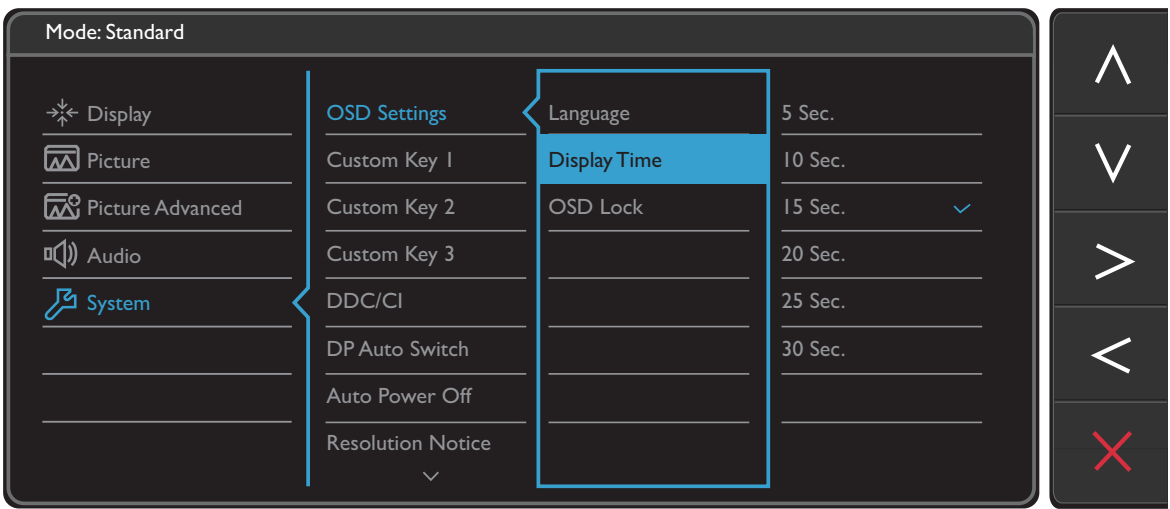

- 1. V nabídce horkých tlačítek zvolte **Nabídka**.
- 2. Pomocí  $\wedge$  nebo  $\vee$  vyberte **Systém**.
- 3. Výběrem  $\geq$  přejděte na podnabídku a potom pomocí  $\wedge$  nebo  $\vee$  vyberte položku nabídky.
- 4. Pomocí  $\wedge$  nebo  $\vee$  proveďte úpravy nebo použijte  $\vee$  pro výběr.
- 5. Pro návrat na předchozí nabídku vyberte  $\leq$
- 6. Pro ukončení nabídky vyberte  $\times$

<span id="page-39-0"></span>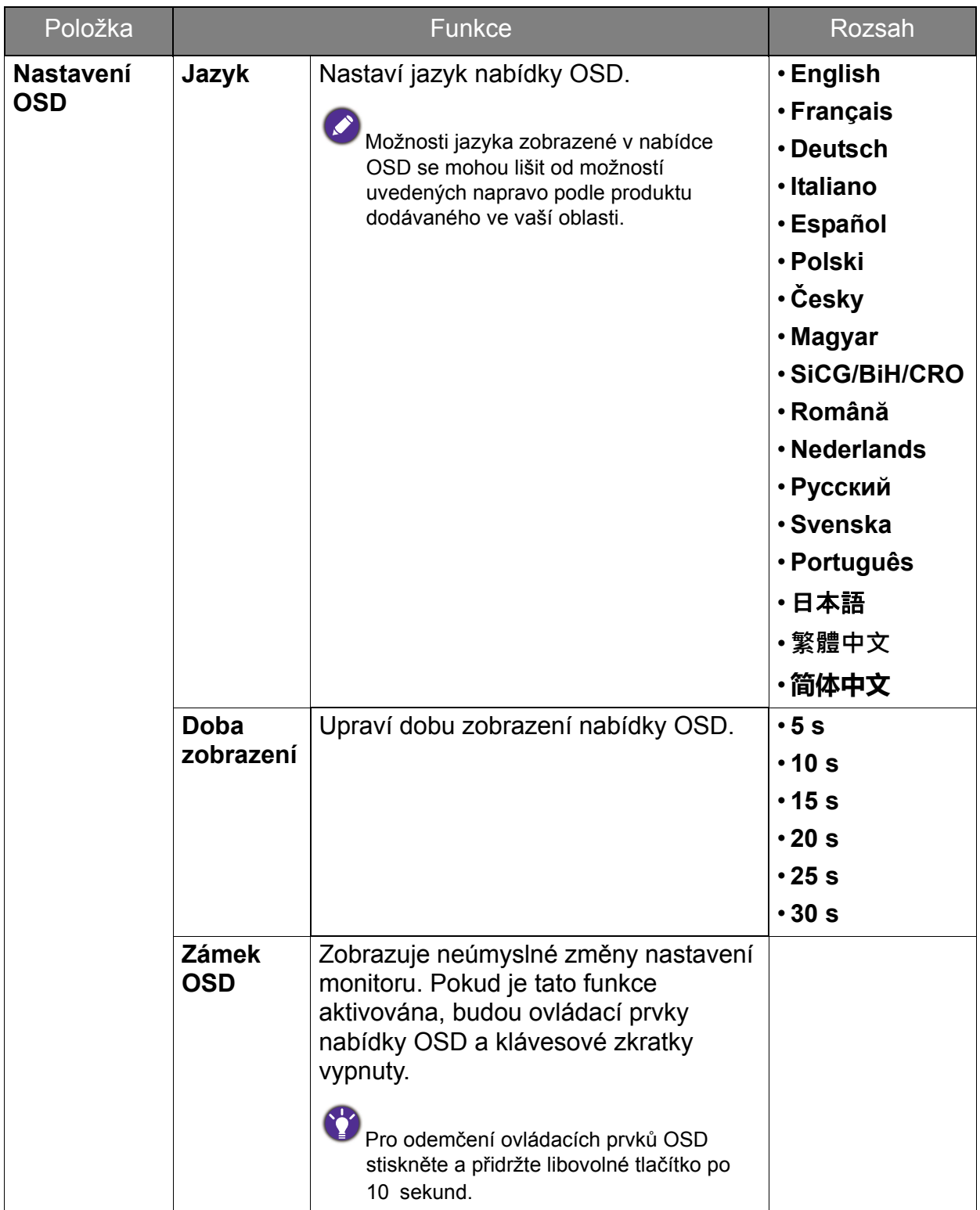

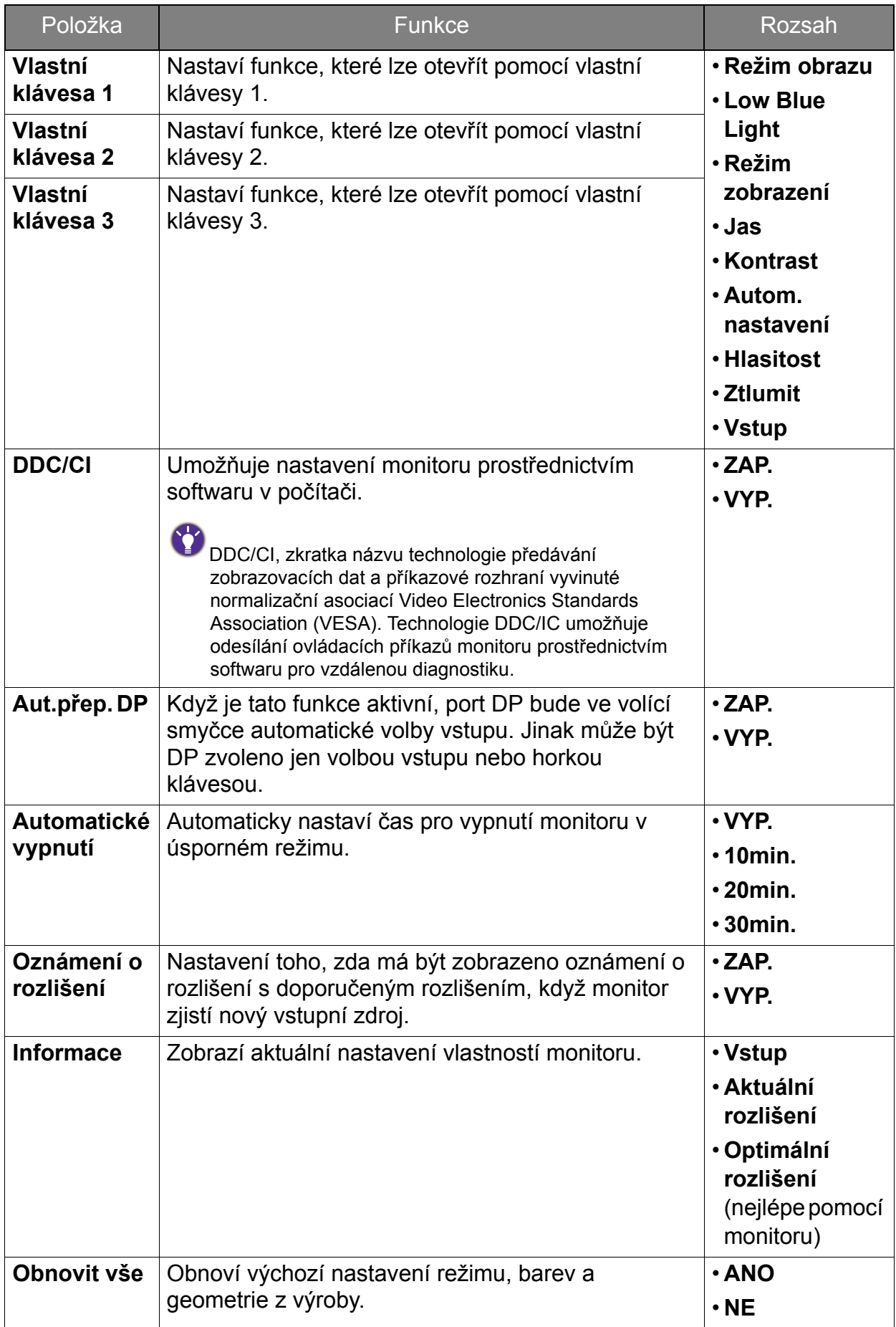

### <span id="page-41-0"></span>Odstraňování závad

### <span id="page-41-1"></span>Často pokládané otázky (FAQ)

- Obraz je rozmazaný.
- Přečtěte si pokyny pod odkazem "Přizpůsobení rozlišení obrazovky" na disku CD, a pak zvolte správné rozlišení, obnovovací cyklus a proveďte nastavení na základě těchto pokynů.

#### Jak používáte prodlužovací kabel VGA?

- Na zkoušku prodlužovací kabel odpojte. Je nyní obraz ostrý? V opačném případě optimalizujte obraz podle pokynů v kapitole "**Přizpůsobení obnovovací frekvence obrazovky**" pod odkazem "**Přizpůsobení rozlišení obrazovky**". Určité rozmazání obrazu vlivem ztrát v prodlužovacím kabelu je normální. Tyto ztráty můžete minimalizovat použitím kabelu s nižším odporem nebo pomocí vestavěného zesilovače.
- Vyskytuje se rozmazaný obraz pouze při nižších rozlišeních, než je nativní (maximální) rozlišení?
	- Přečtěte si pokyny pod odkazem "**Přizpůsobení rozlišení obrazovky**" na disku CD. Zvolte nativní rozlišení.
	- Je možno pozorovat chyby obrazových bodů (pixelů).
	- Jeden nebo několik obrazových bodů (pixelů) je stále černých, jeden nebo několik obrazových bodů (pixelů) je stále bílých, jeden nebo několik obrazových bodů (pixelů) je stále červených, zelených, modrých nebo jiné barvy.
	- Vyčistěte obrazovku monitoru.
	- Vypněte a znovu zapněte napájení.
	- Toto jsou pixely ve stále zapnutém nebo vypnutém stavu; jde o přirozenou vadu, která se vyskytuje v technologii LCD.
- - Obraz má nesprávnou barevnost.
	- Má nádech do žluta, modra nebo do růžova.
	- Přejděte na **Obraz** a **Obnovit barvu** a potom zvolte **ANO** pro obnovení nastavení barev na tovární nastavení.

Pokud obraz stále není v pořádku, a nabídka na obrazovce (OSD) rovněž nemá správné barvy, znamená to, že ve vstupním signálu chybí jedna ze tří základních barev. Nyní prověřte konektory na datovém (signálovém) kabelu. Pokud je nějaký pin ohnutý nebo vylomený, obrat'te se prosím na svého prodejce, u něhož získáte potřebnou podporu.

Není vidět žádný obraz.

Je indikace na displeji zobrazena zelenou barvou?

Pokud dioda LED svítí zeleně, a na obrazovce je zobrazena zpráva **Mimo rozsah**, znamená to, že používáte zobrazovací režim, který tento monitor nepodporuje, proto jej přepněte do některého z podporovaných režimů. Přečtěte si kapitolu "**Předvolené režimy zobrazení**" pod odkazem "**Přizpůsobení rozlišení obrazovky**".

- Na obrazovce je patrný mírný stín ze zobrazeného statického obrazu.
- Aktivujte funkci řízení spotřeby, aby počítač a monitor, pokud nejsou aktivně používány, přešly do "režimu spánku" s nízkou spotřebou.
- Použijte spořič obrazovky k zabránění vzniku otisku obrazu.
- Je indikace na displeji zobrazena oranžovou barvou?
- Pokud dioda LED svítí oranžově, je aktivní režim úspory energie. Stiskněte jakoukoli klávesu na klávesnici počítače nebo posuňte myší. Pokud to nepomůže, zkontrolujte konektory datového (signálového) kabelu. Pokud je nějaký pin ohnutý nebo vylomený, obrat'te se prosím na svého prodejce, u něhož získáte potřebnou podporu.
- Na dispIeji není zobrazena žádná indikace?
- Zkontrolujte zásuvku sít'ového napájení, externí napájecí zdroj a sít'ový vypínač monitoru.
- Obraz je zkreslený, bliká nebo poblikává.
- Přečtěte si pokyny pod odkazem "Přizpůsobení rozlišení obrazovky" na disku CD, a pak zvolte správné rozlišení, obnovovací cyklus a proveďte nastavení na základě těchto pokynů.
- Pokud používáte monitor s přirozeným rozlišením, bude obraz i presto deformován.
- Obrazy z různých vstupních zdrojů se na monitoru mohou jevit deformované nebo protažené, pokud jsou používáte jeho přirození rozlišení. Chcete-li dosáhnout optimálního zobrazení pro každý typ vstupního zdroje, můžete použít funkci **Režim zobrazení** a nastavit pro vstupní zdroje správný poměr stran. Viz také "Režim [zobrazení" na strani 37,](#page-36-0) kde jsou uvedeny podrobnosti.
	- Obraz je posunut jedním směrem.
- Přečtěte si pokyny pod odkazem "Přizpůsobení rozlišení obrazovky" na disku CD, a pak zvolte správné rozlišení, obnovovací cyklus a proveďte nastavení na základě těchto pokynů.

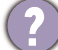

- Ovládací prvky OSD jsou nepřístupné.
- Chcete-li odemknout nastavení OSD, pokud je nabídka OSD zamčena, stiskněte a přidržte libovolné tlačítko po 10 sekund.
- Z připojených externích reproduktorů není slyšet žádný zvuk
	- Odpojte sluchátka (pokud jsou připojeny k monitoru).
	- Zkontrolujte, zda je řádně připojen Line Out.
	- Pokud jsou externí reproduktory napájeny přes USB, zkontrolujte, zda je USB v pořádku.
	- Zvyšte hlasitost externích reproduktorů (hlasitost může být ztlumena nebo příliš nízká).

### <span id="page-43-0"></span>Potřebujete další pomoc?

Pokud problémy přetrvávají i po přečtení této příručky, obrat'te se na místo nákupu nebo navštivte místní webové stránky z<www.BenQ.com> pro další podporu a místní zákaznické služby.